# **COBISS®**

Kooperativni online bibliografski sistem i servisi

# *COBISS3/Katalogizacija V6.9-00*

Priručnik za korisnike

Institut informacijskih znanosti, Maribor, Slovenija

# **IZUM®**

© IZUM, 2016. Naslov originala: COBISS3/Katalogizacija, V6.8-00; december 2016

COBISS, COMARC, COBIB, COLIB, IZUM su zaštićene robne marke u posedu javnog zavoda IZUM.

Oracle i Java su zaštićene robne marke korporacije Oracle Corp ili njenih vlasnički povezanih kompanija.

Druge upotrebljene robne marke pripadaju njihovim vlasnicima.

Priručnik uključuje sve dopune od izdavanja prve verzije priručnika u avgustu 2011. do danas. Sadržaj je usklađen s funkcionisanjem programske opreme COBISS3, V6.9-00 i važi i za sve sledeće verzije programske opreme do opoziva ili do objavljivanja nove elektronske verzije priručnika.

© IZUM, poslednje promene sadržaja: decembar 2016; prevod: januar 2017.

ISSN 2350-3521

## SADRŽAJ

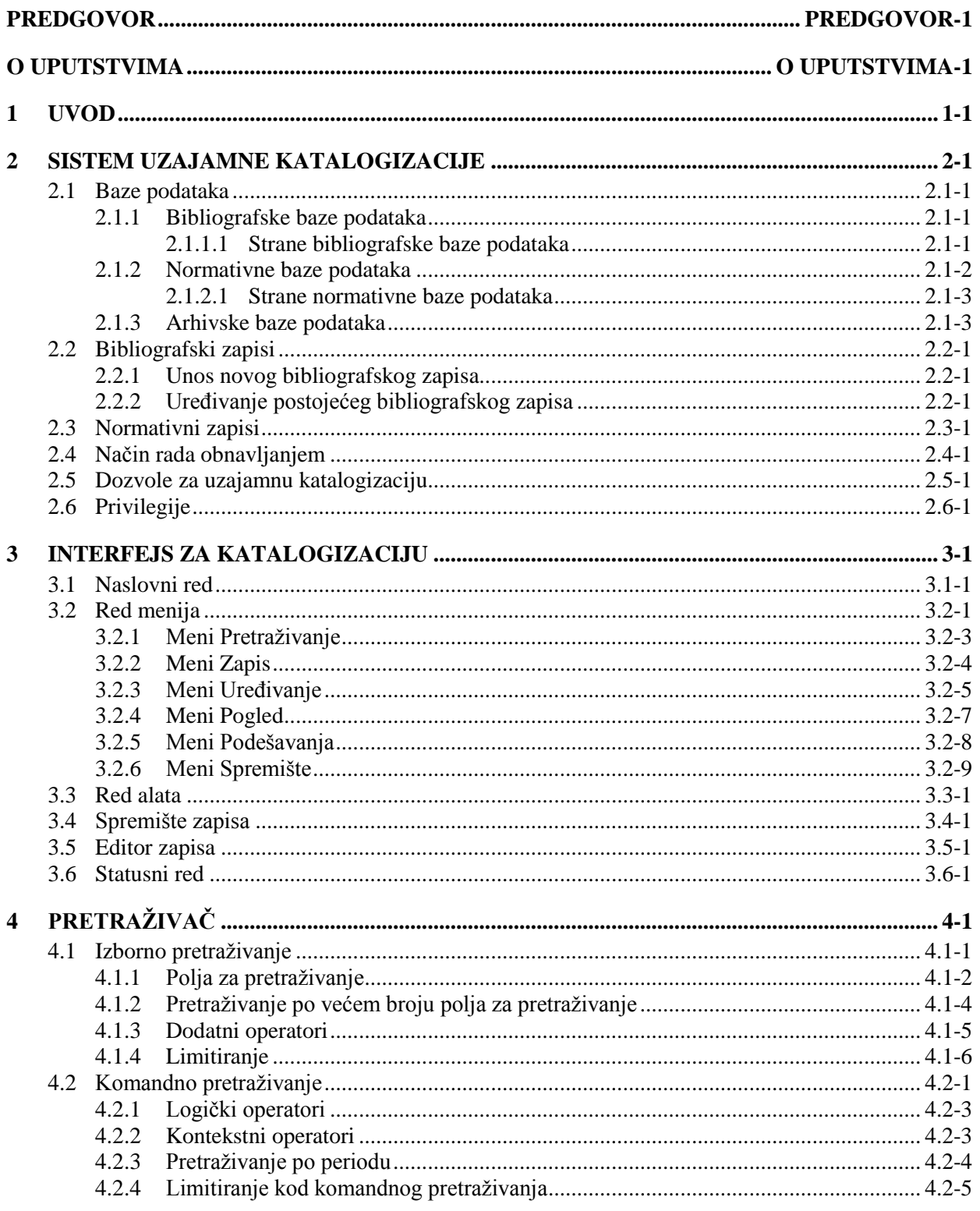

 $\overline{\phantom{a}}$ 

 $\overline{\phantom{a}}$ 

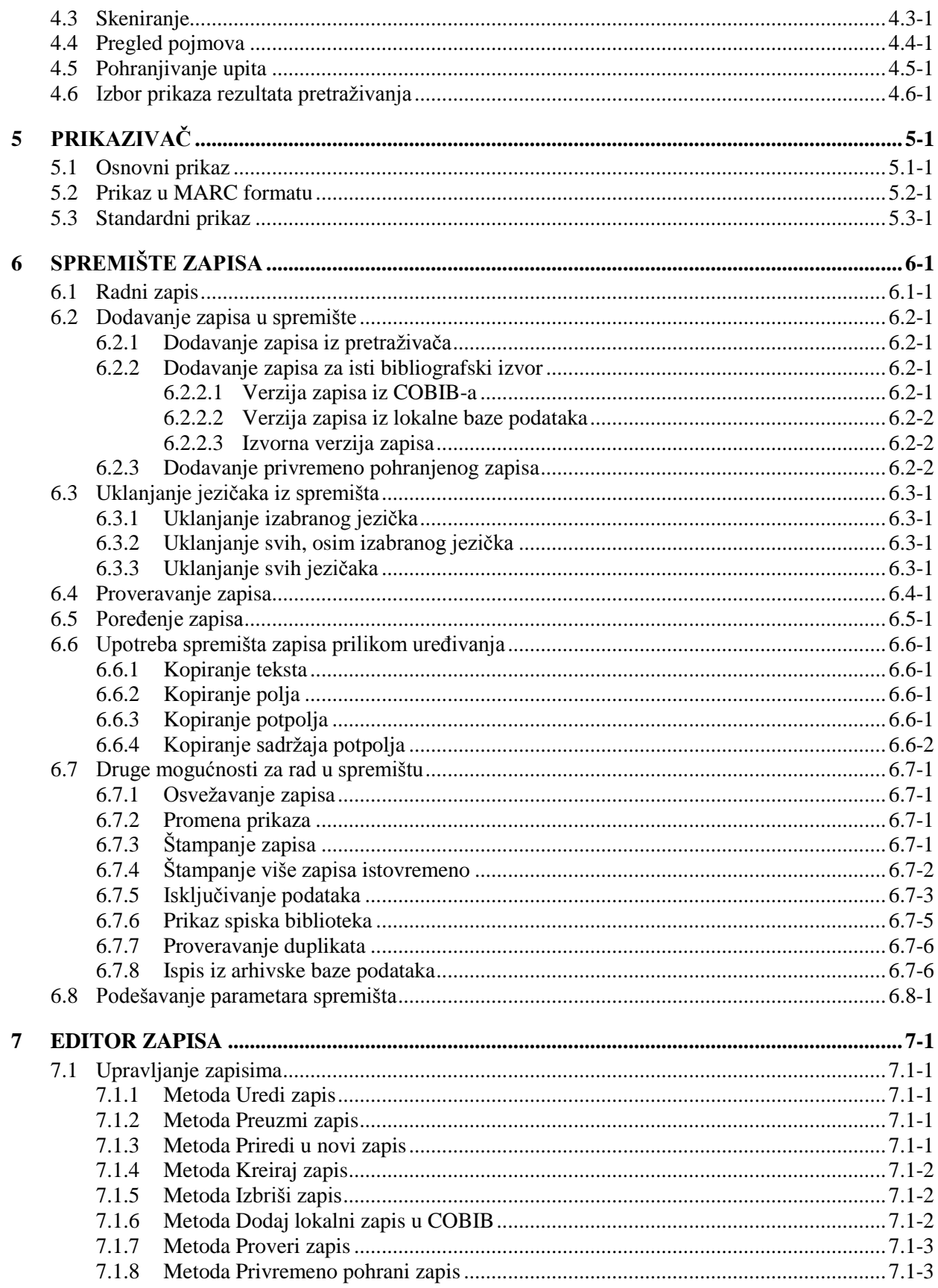

© IZUM, decembar 2016, prevod: januar 2017.

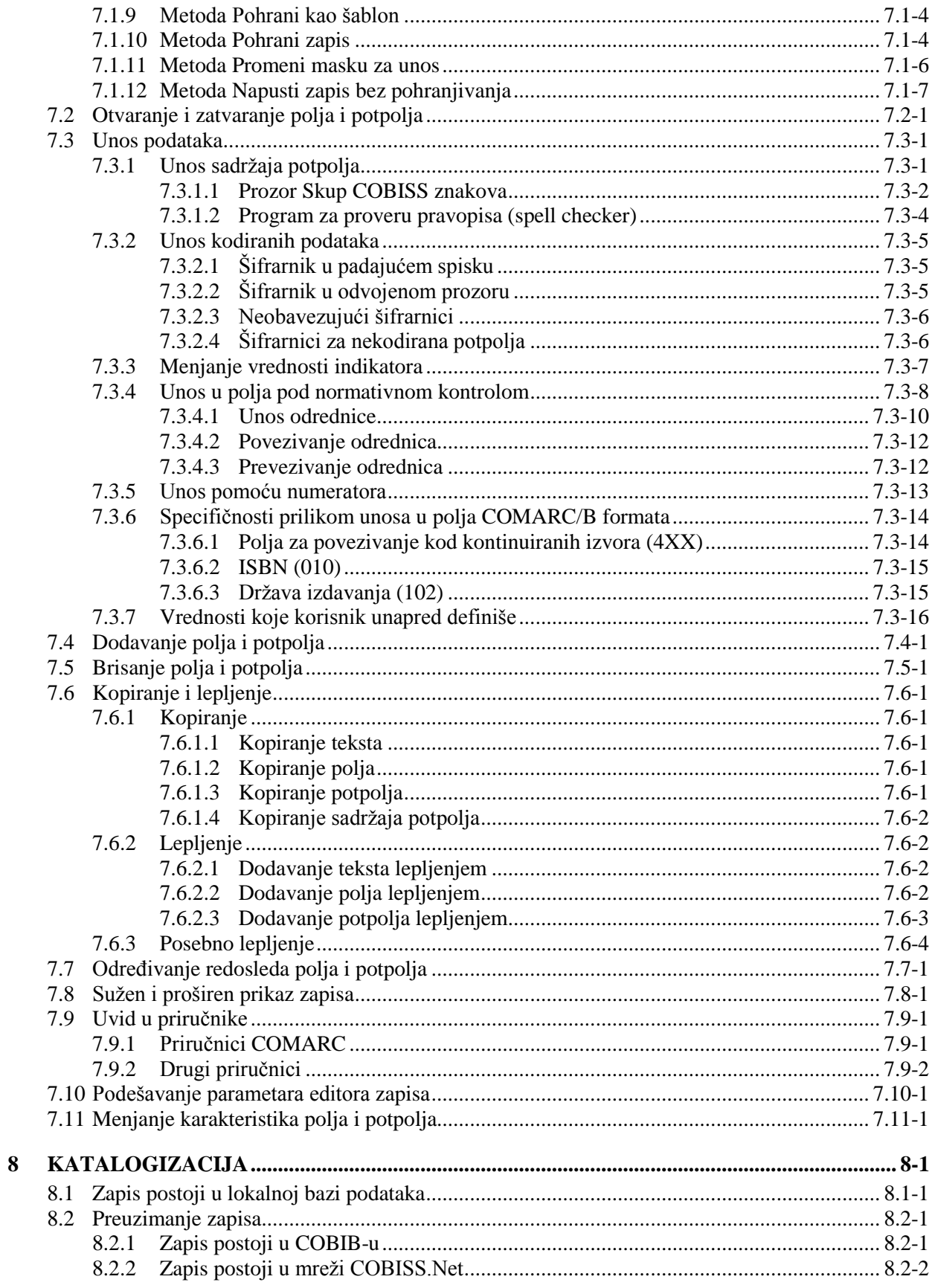

© IZUM, decembar 2016, prevod: januar 2017.

 $\overline{\phantom{a}}$ 

 $\overline{\phantom{a}}$ 

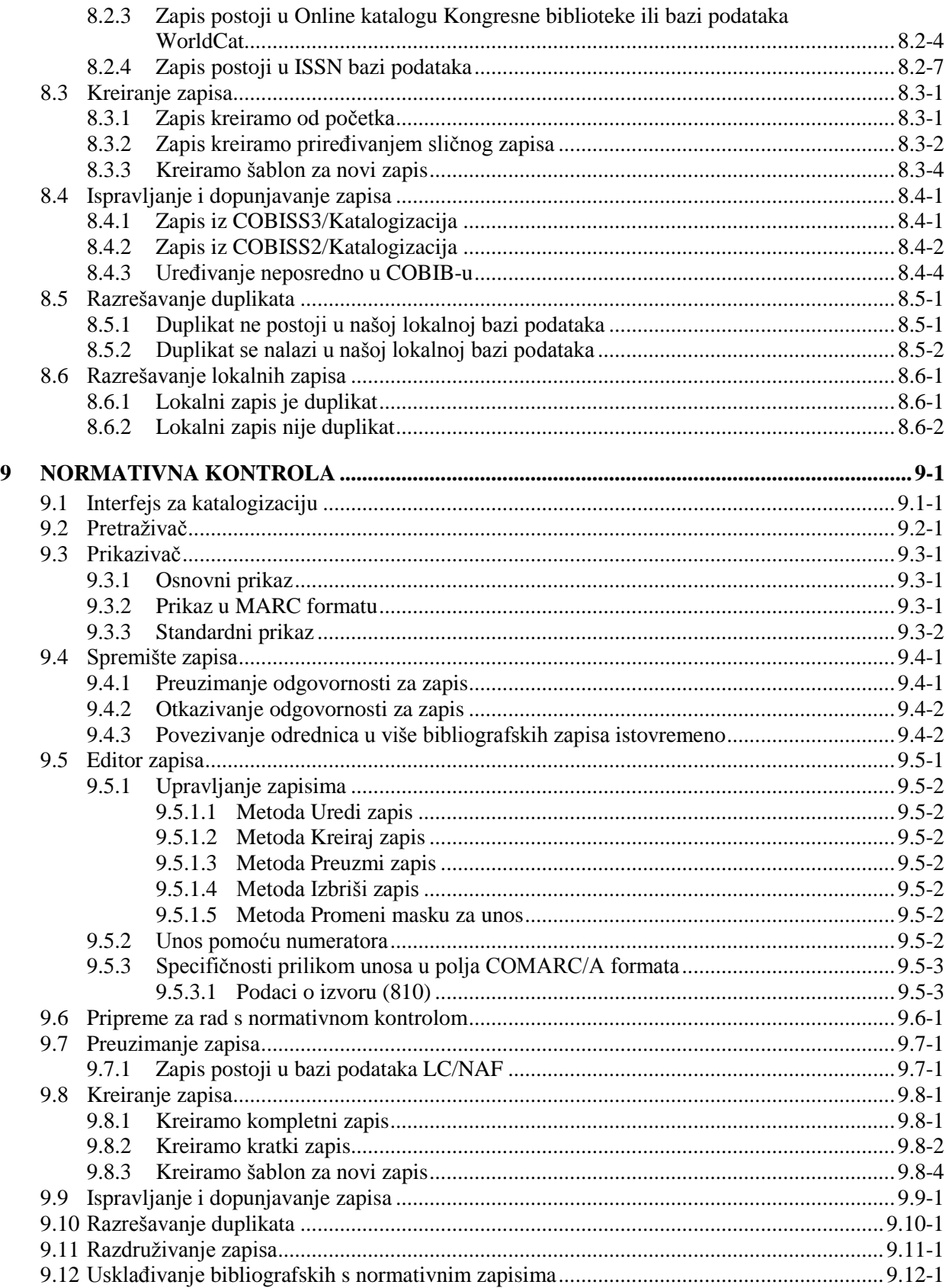

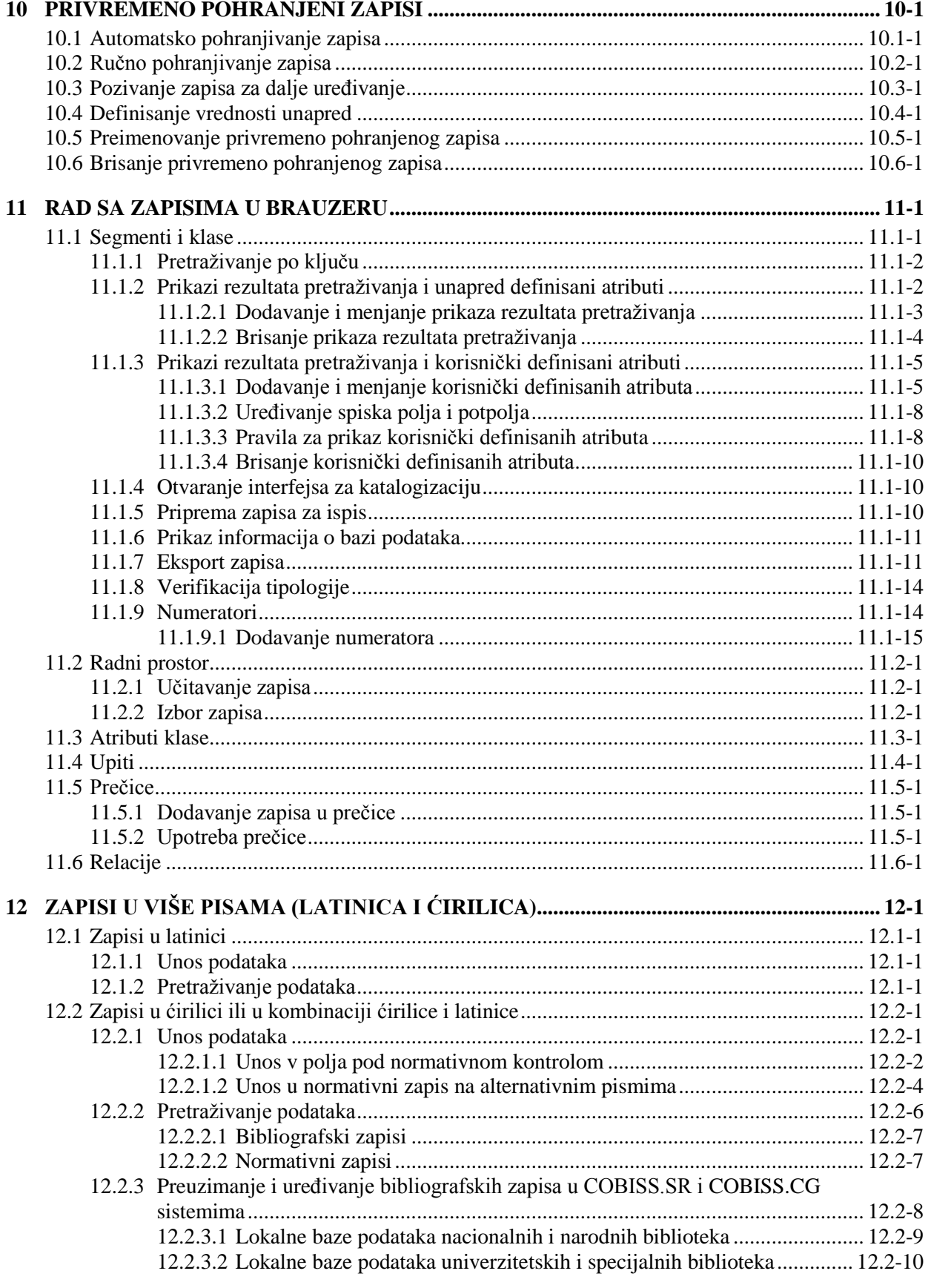

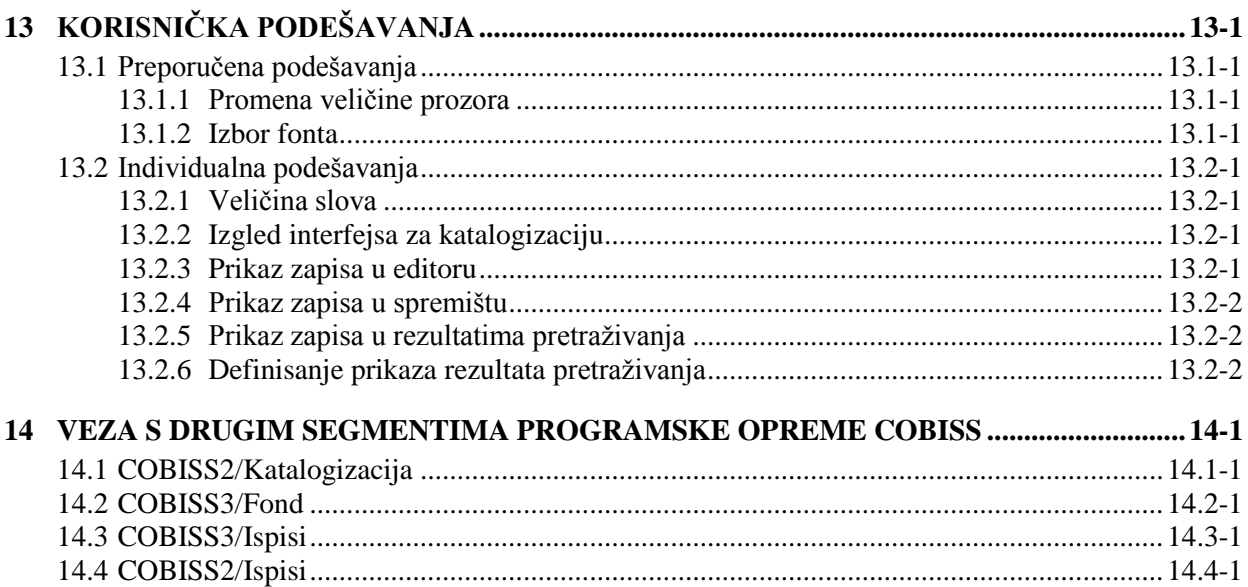

#### **Dodaci**

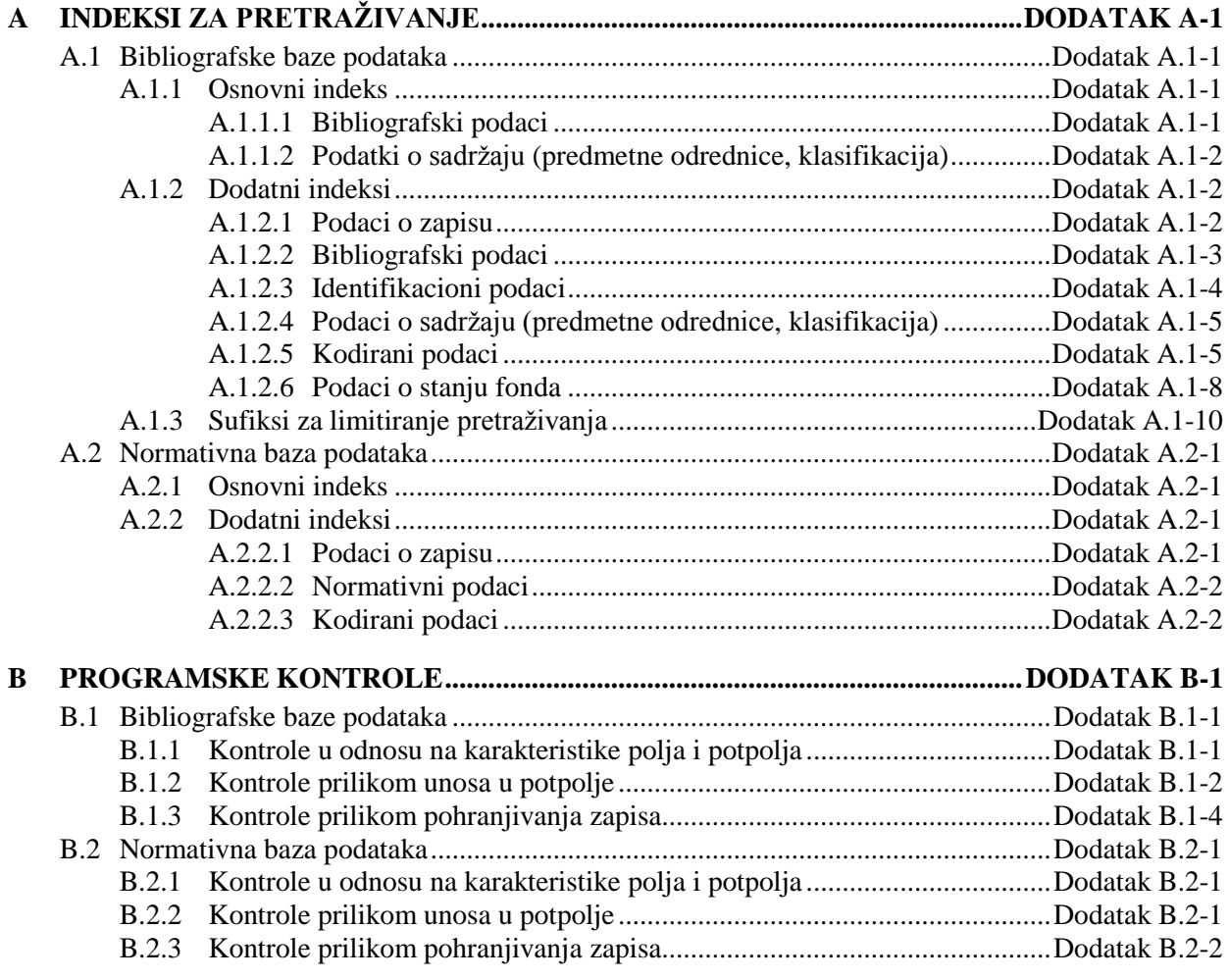

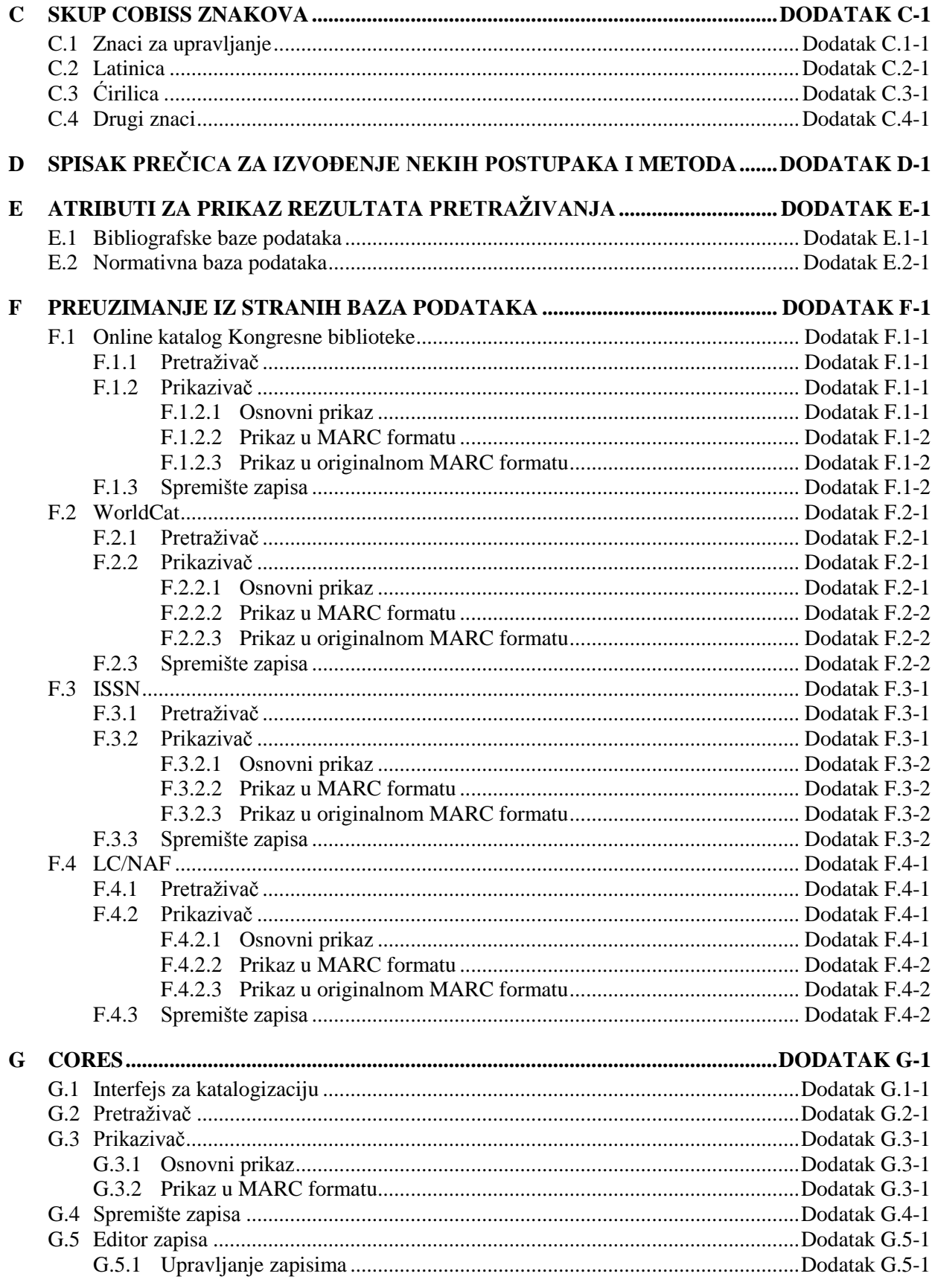

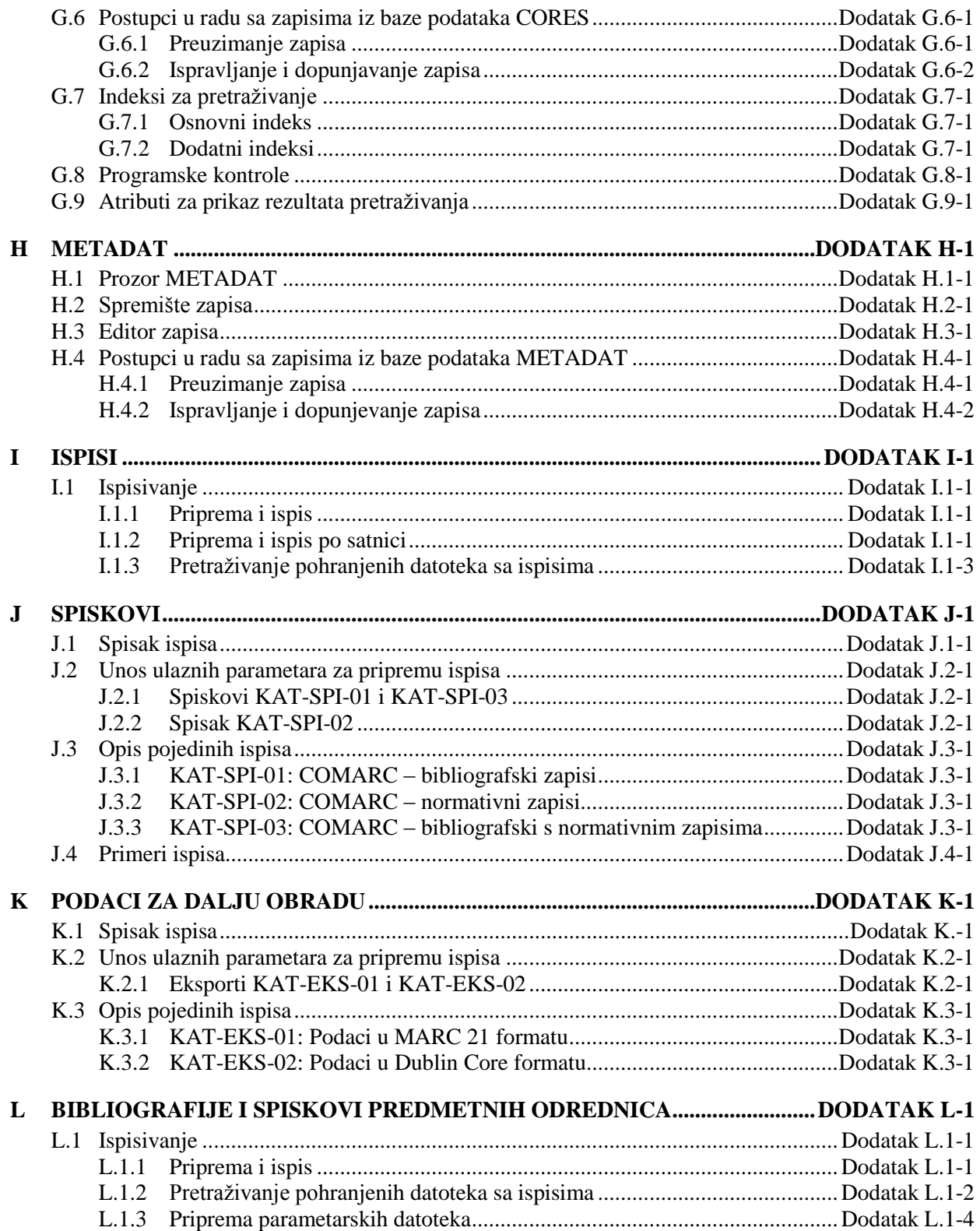

## **SLIKE**

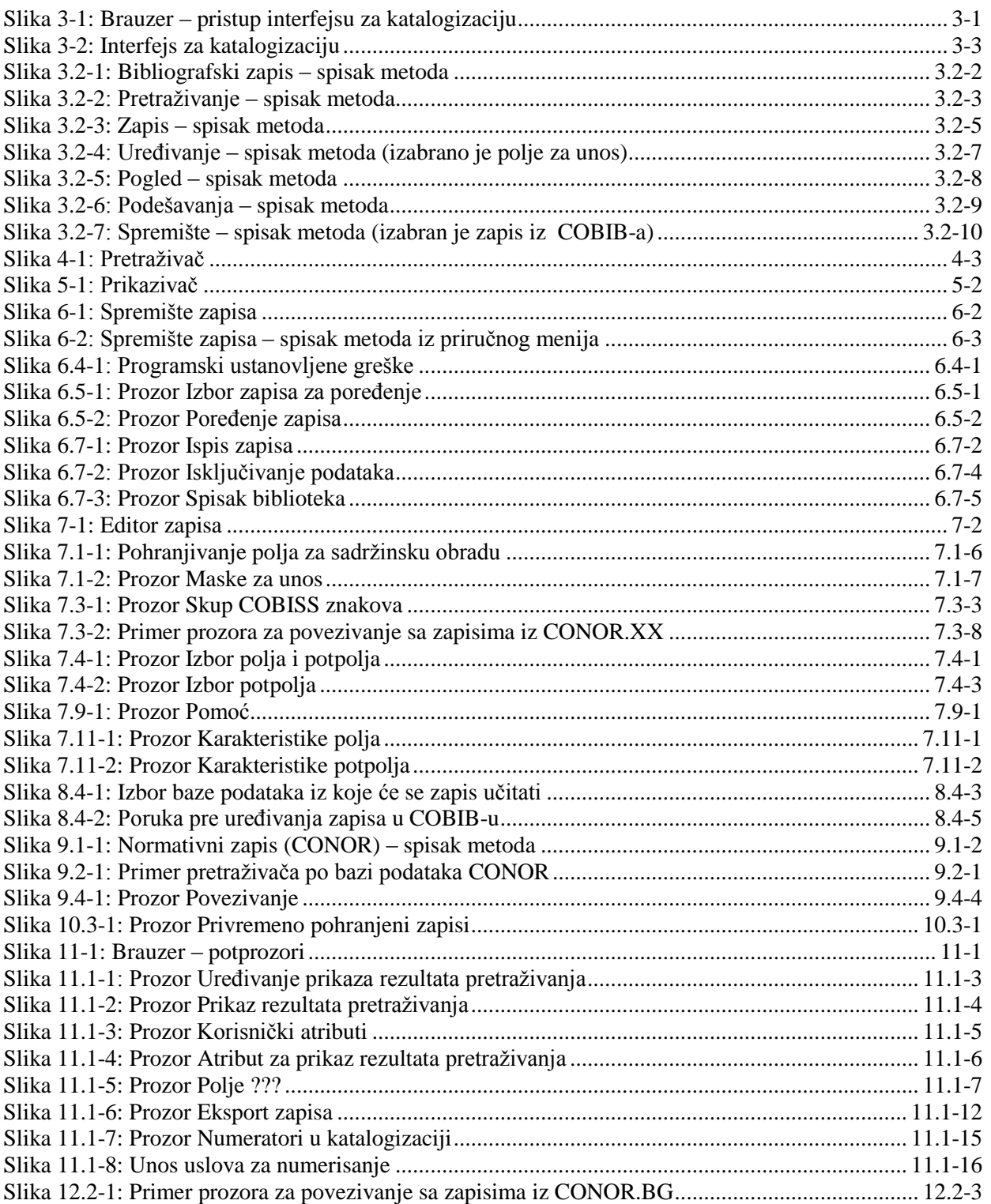

 $\overline{\phantom{a}}$ 

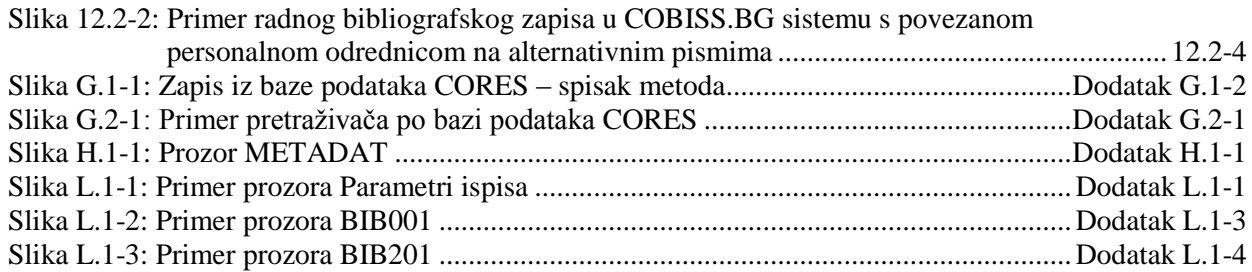

### **TABELE**

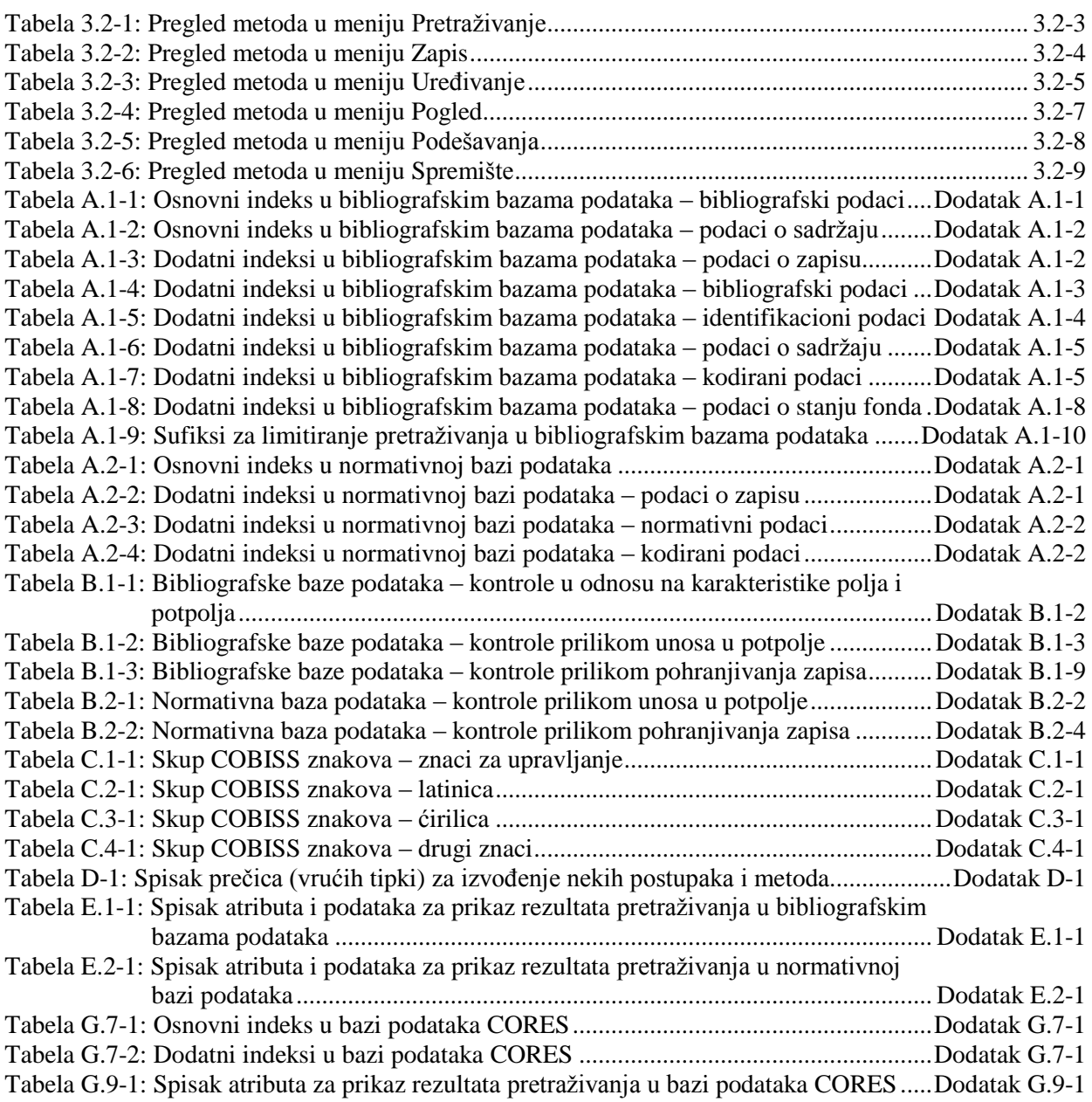

 $\overline{\phantom{a}}$ 

### **2.1 BAZE PODATAKA**

U sistem uzajamne katalogizacije uključene su:

- bibliografske baze podataka,
- normativne baze podataka,
- arhivske baze podataka.

Uzajamna bibliografska baza podataka COBIB, lokalne baze podataka i baza podataka CORES deo su svih sistema COBISS.

### **2.1.1 Bibliografske baze podataka**

*COBIB* je uzajamna bibliografska baza podataka koja sadrži bibliografske podatke i zbirne podatke o fondu, dodate iz svih lokalnih baza podataka. *Lokalne baze podataka* su baze podataka pojedinih biblioteka. Svaka lokalna baza podataka sama za sebe predstavlja celinu (tj. katalog biblioteke), a u odnosu na COBIB je njen deo.

Unos podataka o bibliografskim izvorima odvija se u COBIB-u, a istovremeno se zapis upisuje i u lokalnu bazu podataka. Za isti bibliografski izvor u lokalni bazi podataka i COBIB-u kreira se samo jedan zapis koji je zatim, preko COBIB-a, na raspolaganju svim bibliotekama u sistemu COBISS.

*CORES* je specijalizovana baza podataka koja sadrži podatke o sadašnjim i bivšim urednicima i drugim osobama te korporacijama koji učestvuju u nastajanju kontinuiranih izvora. Za pojedini kontinuirani izvor postoji jedan zapis koji sadrži osnovne identifikacione podatke i podatke o odgovornosti. Baza se ažurira tekuće, i to za potrebe vođenja personalnih bibliografija.

### **2.1.1.1 Strane bibliografske baze podataka**

Programska oprema COBISS omogućuje preuzimanje zapisa iz drugih uzajamnih bibliografskih baza podataka u mreži COBISS.Net i drugih stranih bibliografskih baza (Online katalog Kongresne biblioteke, WorldCat, ISSN).

*COBISS.Net* je naziv mreže koja međusobno povezuje autonomne (nacionalne) bibliotečko-informacione sisteme COBISS različitih država i njihove informacione sisteme o istraživačkoj delatnosti. *[Sporazum o](http://www.cobiss.net/cobiss-net_sporazum_si.htm)  uspostavljanju [mreže COBISS.Net](http://www.cobiss.net/cobiss-net_sporazum_si.htm)* i slobodnom protoku bibliografskih zapisa, koji se kreiraju u autonomnim bibliotečko-informacionim sistemima Bosne i Hercegovine, Crne Gore, Makedonije, Slovenije i Srbije, potpisan je u Beogradu februara 2003. godine, a novembra 2006. godine sporazum je potpisala i Nacionalna biblioteka Bugarske. Po posebnom ugovoru između IZUM-a i Akademije nauka Albanije, početkom decembra 2012. godine uspostavljen je i u mrežu COBISS.Net uključen sistem COBISS.AL u koji su se uključile i druge albanske biblioteke.

*ISSN* je baza podataka koju održava Međunarodni ISSN centar u Parizu. Svaki ISSN, koji je dodeljen serijskoj publikaciji, registruje se u međunarodnoj bazi podataka koja se zvanično naziva ISSN registar, a koja je svojevremeno bila poznata kao International Serials Data System. Baza podataka se konstantno dopunjuje i ima godišnji prirast između 40.000 i 60.000 ISSN-ova, što odgovara istom broju zapisa za publikacije. Za oblikovanje i održavanje baze podataka ISSN zaduženi su nacionalni i regionalni ISSN centri. Posebnim aranžmanima su u sistem uključene i države koje formalno nisu članice međunarodnog centra.

Ako je biblioteka potpisala ugovor s ponuđačem baze podataka, zapisi se mogu preuzimati i iz međunarodnog kataloga WorldCat (OCLC).

*WorldCat* je online uzajamni katalog u kojeg je uključeno više od 10.000 biblioteka iz celog sveta, koje su povezane sa OCLC-om (Online Computer Library Center). Katalog sadrži zapise za svu vrstu građe na najrazličitijim jezicima. Zapisi, koji su u formatu MARC 21, uređeni su prema različitim kataloškim pravilima. Prilikom preuzimanja u COBIB i lokalnu bazu podataka, podaci u zapisima konvertuju se u format COMARC/B.

**Online katalog Kongresne biblioteke** (Library of Congress Online Catalog) je bibliografska baza podataka Kongresne biblioteke (Library of Congress), koja predstavlja istraživačku biblioteku američkog kongresa i ujedno je najveća biblioteka na svetu. Katalog sadrži više miliona zapisa za različitu vrstu građe na različitim jezicima, prvenstveno za monografske publikacije, rukopise, fotografije, kartografsku građu, video i zvučne snimke. Zapisi su u formatu MARC 21 i urađeni su prema anglo-američkim kataloškim pravilima (AACR). Prilikom preuzimanja u COBIB i lokalnu bazu podataka, podaci u zapisima konvertuju se u format COMARC/B.

### **2.1.2 Normativne baze podataka**

Normativne baze podataka namenjene su normativnoj kontroli imena, poput ličnih imena, naziva korporacija, naslova, predmetnih odrednica, geografskih naziva itd. Njihovo uključivanje u sisteme COBISS odvija se postepeno i na različite načine.

Tokom 2003. godine u COBISS.SI uključena je baza podataka **CONOR.SI** koja za sada sadrži samo normativne zapise za lična imena i nazive korporacija koji se pojavljuju kao autori u bibliografskim zapisima. Za sada je normativnim zapisima moguće povezivati samo polja za lična imena autora iz bibliografskih zapisa, a ne i polja za nazive korporacija.

U COBISS.SI predviđena je i normativna kontrola predmetnih odrednica. U Sloveniji se u tu svrhu razvija *Opšti rečnik COBISS.SI (Splošni geslovnik COBISS.SI (SGC))* koji je trenutno dostupan preko COBISS/OPAC-a. Normativna baza podataka **SGC** sadrži zapise za predmetne pristupne tačke na slovenačkom i engleskom jeziku. Osnovu čine zapisi za porodična imena, opšte i geografske nazive. Osnovu za izgradnju normativne baze podataka SGC predstavlja prevod datoteke Sears H. W. Wilsona iz 2001. godine u kojoj su se nalazili zapisi za predmetne pristupne tačke iz publikacije *Sears List of Subject* 

*Headings* iz 2000. godine. Trenutno se još uvek odvija redakcija prevoda Sears i dopunjavanje baze podataka novim izrazima.

Nakon uspostavljanja sistema uzajamne katalogizacije u Bugarskoj, konverzijom su, pored lokalne baze podataka i COBIB-a uspostavljeni i normativna baza podataka za lična imena autora i nazive korporacija (**CONOR.BG**) te normativna baza podataka za predmetne pristupne tačke (**COSUB**). Nijedna od te dve baze podataka još uvek nije uključena u sistem uzajamne katalogizacije.

U svim drugim sistemima COBISS, u okviru COBISS.Net, u kojima trenutno još ne postoje normativne baze podataka, odvija se redakcija relevantnih podataka u bibliografskim bazama podataka. Tako, će redigovani podaci kasnije poslužiti kao osnova za uspostavljanje odgovarajućih normativnih baza podataka.

#### **2.1.2.1 Strane normativne baze podataka**

U programskoj opremi COBISS, omogućeno je preuzimanje zapisa iz normativne datoteke imena LC/NAF – Library of Congress/NACO Authority  $\text{File}^1$ .

*LC/NAF* je normativna datoteka u kojoj se nalazi više miliona normativnih zapisa za imena, koje su unele biblioteke – učesnice u programu NACO (Name Authority Cooperative Program), jednom od međunarodnih programa kooperativne katalogizacije PCC (Program for Cooperative Cataloging) koji usklađuje Kongresna biblioteka (Library of Congress). Datoteka sadrži zapise za lična imena, nazive korporacija, sastanaka i političko-teritorijalnih jedinica, te zapise za jedinstvene naslove, naslove knjižnih zbirki i pristupne tačke za ime/naslov. Datoteka se dopunjuje više puta godišnje, a zapisi u njoj su u formatu MARC 21.

### **2.1.3 Arhivske baze podataka**

Arhivske baze podataka namenjene su pohranjivanju svih verzija bibliografskih i normativnih zapisa. Arhivske baze podataka pune se prilikom kreiranja, ažuriranja ili brisanja zapisa. Svaka verzija zapisa, koju katalogizator pohrani u bazu podataka COBIB ili CONOR, pohranjuje se i u arhivsku bazu u kojoj dobija svoj identifikacioni broj, a prethodne verzije se ne prekrivaju.

U sistemu COBISS.SI, za svaki bibliografski zapis iz baze podataka COBIB.SI i za svaki normativni zapis iz baze podataka CONOR.SI mogu da se provere i ispišu sve prethodne verzije zapisa od 2007. godine nadalje.

 $\overline{\phantom{a}}$ 

<sup>1</sup> Datoteka je pre toga bila uključena u sistem COBISS.SI pod nazivom LC NAMES.

<sup>©</sup> IZUM, decembar 2016, prevod: januar 2017. 2.1-3

### **3.2 RED MENIJA**

Red menija leži ispod naslovnog reda. Sadrži šest menija, a svaki od njih sadrži više metoda kojima izvodimo određene postupke u katalogizaciji. Metode su pregledno prikazane na slici 3.2-1.

Metode u redu menija zavise od toga da li je u interfejsu za katalogizaciju izabran bibliografski ili normativni zapis.

Ako je pored naziva metode upisana i tipka ili kombinacija tipki, tu metodu možemo izvesti i tako što na tastaturi pritisnemo odgovarajuće tipke. Spisak tipki i njihovih kombinacija, koje nazivamo i prečice (vruće tipke), nalazi se u dodatku *D* (v. tabelu D-1).

Sadržaj reda menija po pravilu se ne menja.

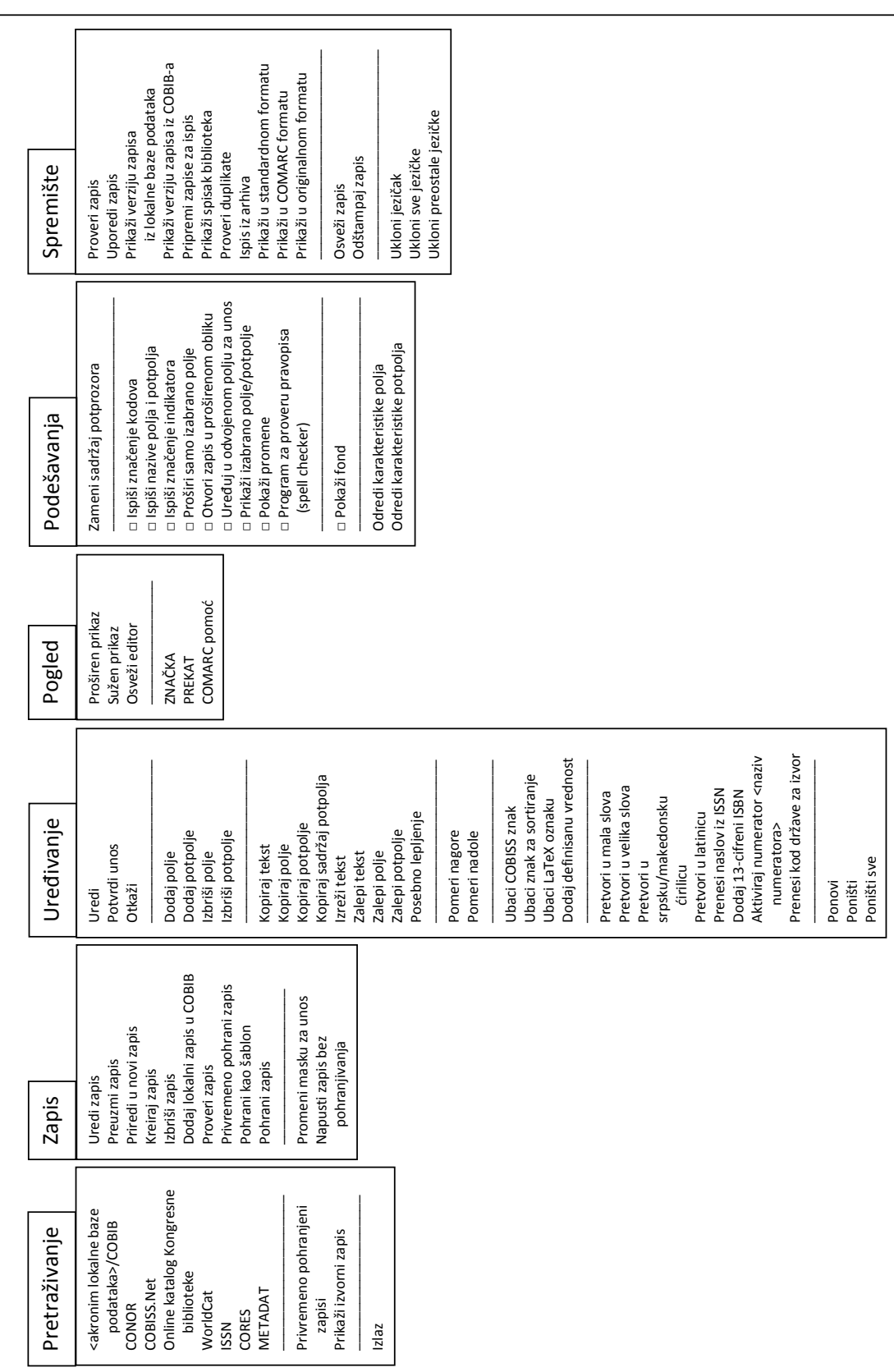

#### **Slika 3.2-1: Bibliografski zapis – spisak metoda**

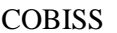

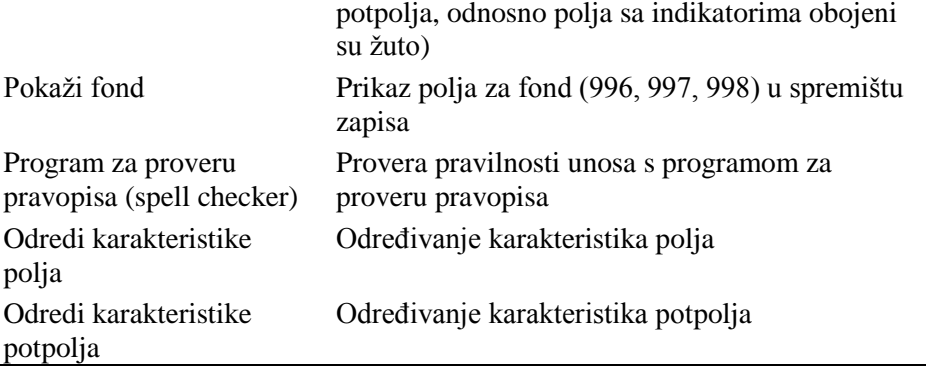

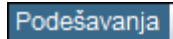

 $\overline{\phantom{a}}$ 

| Zameni sadržaj potprozora                      |
|------------------------------------------------|
| √ Ispiši značenje kodova                       |
| √ Ispiši nazive polja i potpolja               |
| √ Ispiši značenje indikatora                   |
| Proširi samo izabrano polje                    |
| Otvori zapis u proširenom obliku               |
| Uređuj u odvojenom polju za unos               |
| √ Prikaži izabrano polje/potpolje              |
| Pokaži promene                                 |
| √ Program za proveru pravopisa (spell checker) |
| $\sqrt{P}$ okaži fond                          |
| Odredi karakteristike polja                    |
| Odredi karakteristike potpolja                 |

**Slika 3.2-6: Podešavanja – spisak metoda**

### **3.2.6 Meni Spremište**

Metode u meniju **Spremište** omogućuju različite aktivnosti povezane sa zapisom koji je upisan u spremište zapisa.

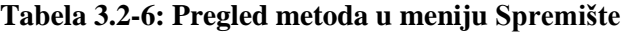

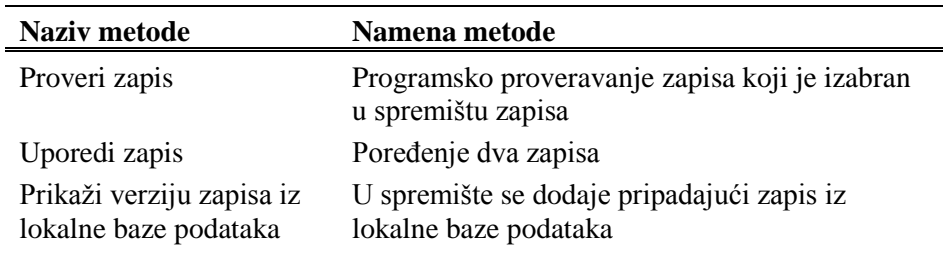

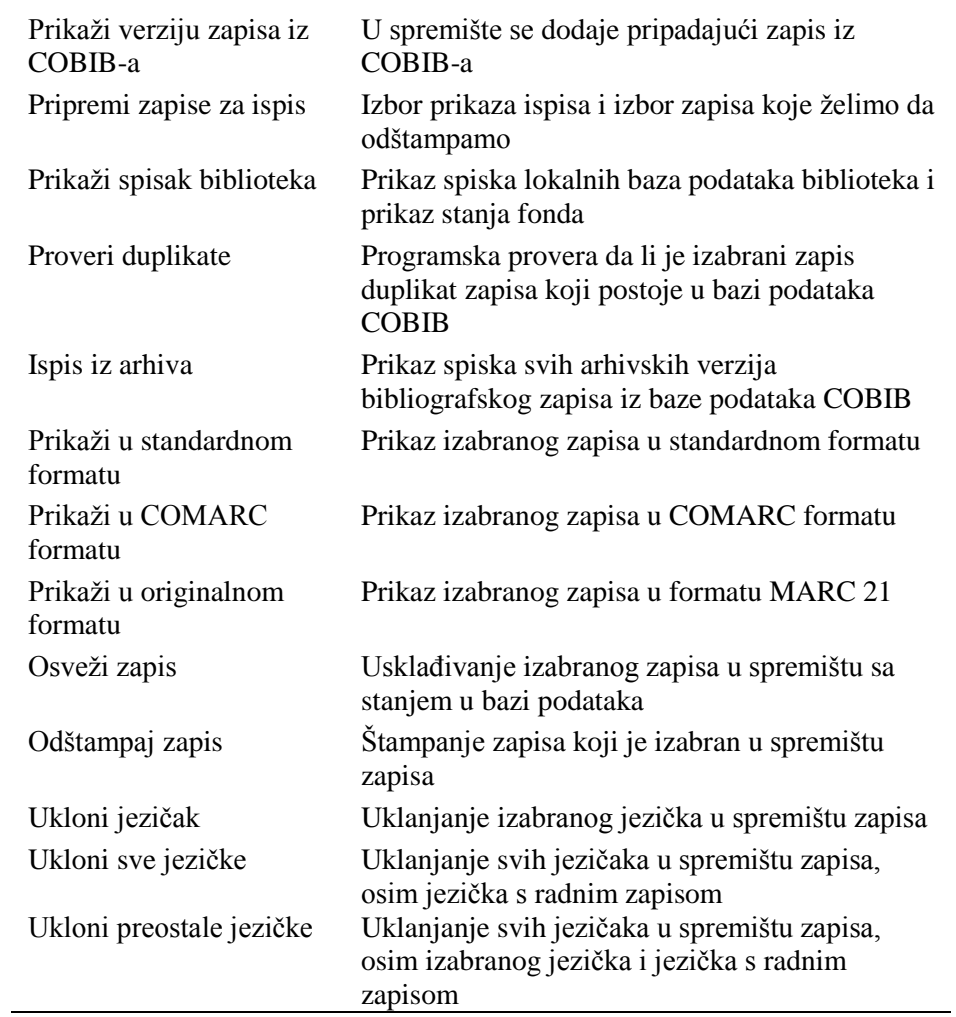

| Spremište                                       |        |
|-------------------------------------------------|--------|
| Proveri zapis                                   |        |
| Uporedi zapis                                   |        |
| Prikaži verziju zapisa iz lokalne baze podataka |        |
| Prikaži verziju zapisa iz COBIB-a               |        |
| Pripremi zapise za ispis                        |        |
| Prikaži spisak biblioteka                       |        |
| Proveri duplikate                               |        |
| Ispis iz arhiva                                 |        |
| Prikaži u standardnom formatu                   |        |
| Osveži zapis                                    |        |
| Odštampaj zapis                                 | Ctrl+P |
| Ukloni jezičak                                  |        |
| Ukloni sve jezičke                              |        |
| Ukloni preostale jezičke                        |        |
|                                                 |        |

**Slika 3.2-7: Spremište – spisak metoda (izabran je zapis iz COBIB-a)**

Određene metode iz menija **Spremište** možemo izabrati i iz priručnog menija (v. pogl. *6*).

## **6 SPREMIŠTE ZAPISA**

Spremište zapisa je deo interfejsa za katalogizaciju u koji po želji možemo dodavati zapise tako što ih najpre pretražimo pretraživačem ili ih dobijamo posebnim metodama. Zapise u spremištu možemo pregledati, možemo ih međusobno porediti ili ih porediti s drugim zapisima, možemo proveravati njihovu ispravnost. Zapise možemo posebnim metodama dodavati u editor zapisa i oni nam na različite načine mogu pomoći prilikom uređivanja zapisa u editoru. Takođe možemo da proverimo da li je zapis duplikat postojećeg zapisa (ili više zapisa) i da ispišemo arhivske verzije zapisa koji postoji u bazi podataka COBIB.

Zapisi se u spremište dodaju kao jezičci, a svaki jezičak je označen sa akronimom baze podataka (npr. CONOR) i identifikacionim brojem zapisa ili tekstom koji objašnjava izvor zapisa (radni zapis, izvorni zapis …). Zapisi su u jezičcima prikazani u COMARC formatu.

U spremištu zapisa uvek postoji jezičak **Radni zapis**. U njemu se prikazuje zapis koji trenutno uređujemo u editoru zapisa.

#### COBISS3/Katalogizacija COBISS

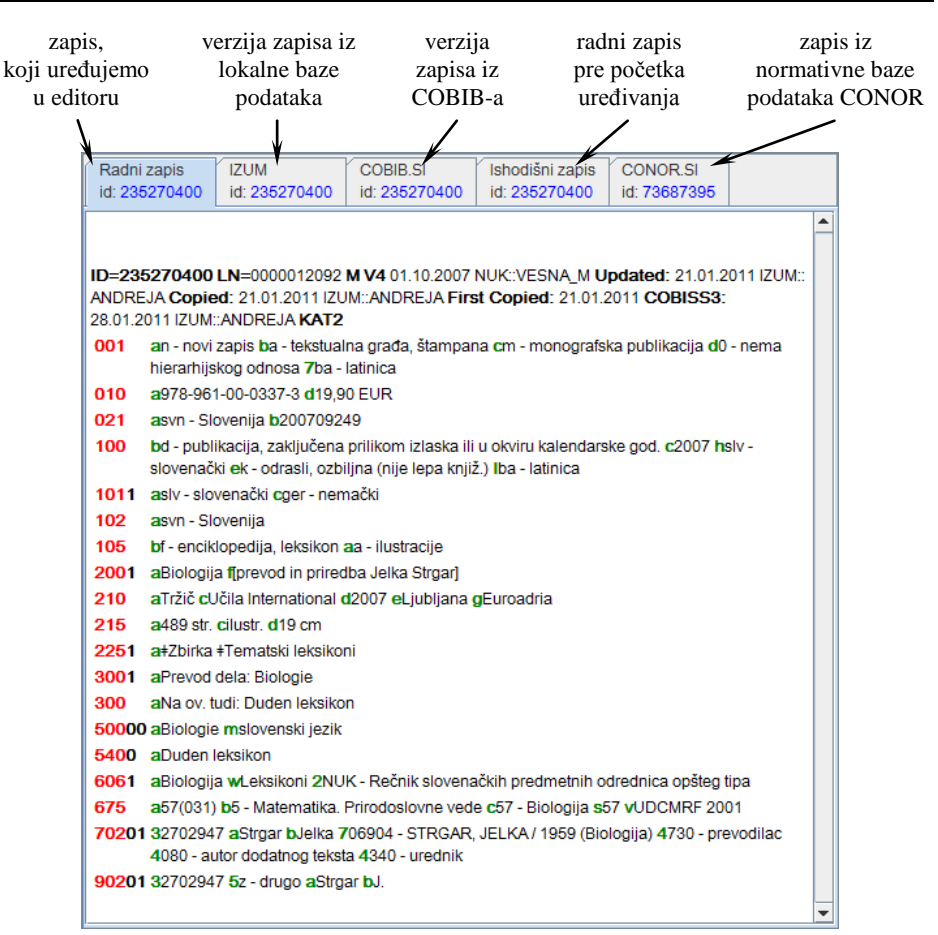

**Slika 6-1: Spremište zapisa**

Ako desnim dugmetom miša kliknemo na zapis u spremištu (ne na jezičak), otvara se priručni meni u kojem su metode za kopiranje i određene metode iz menija **Spremište**. Metode, koje se u određenom trenutku ne mogu izvesti (neaktivne metode), obojene su sivo.

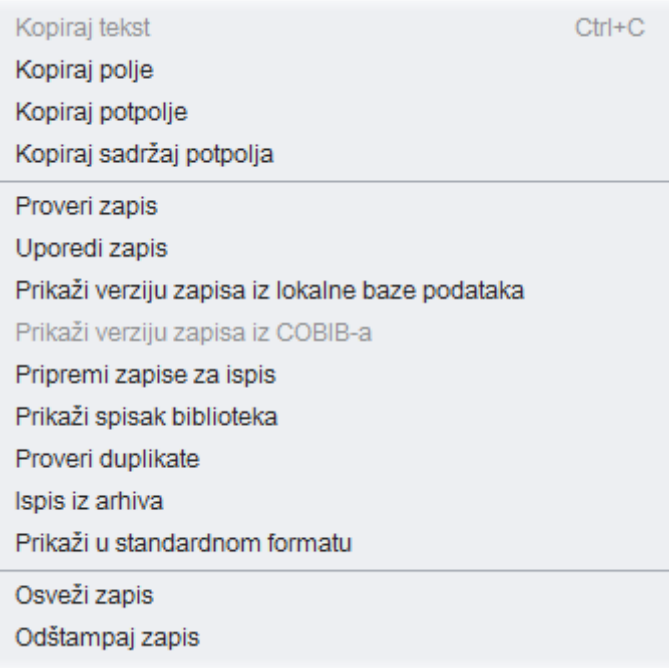

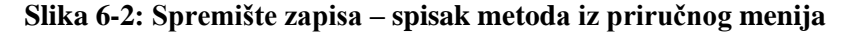

U spremište možemo dodati različite vrste zapisa koje smo pretražili pretraživačem u različitim bazama podataka. Skup metoda u spremištu, koje stoje na raspolaganju za pojedine vrste zapisa, zavisi od vrste zapisa. Tako, npr. za normativne zapise iz baze CONOR ili zapise iz baze podataka CORES možemo upotrebiti iste metode kao u meniju **Spremište** u prozoru **Normativni zapis (<akronim normativne baze podataka>)** (v. pogl. *9.4*), odnosno u prozoru **CORES** (v. dodatak *G*).

Zapisi ostaju u spremištu zapisa dok ih iz spremišta ne uklonimo ili dok ne zatvorimo interfejs za katalogizaciju.

Potpoglavlja:

- Radni zapis
- Dodavanje zapisa u spremište
- Uklanjanje jezičaka iz spremišta
- Proveravanje zapisa
- Poređenje zapisa
- Upotreba spremišta zapisa prilikom uređivanja
- Druge mogućnosti za rad u spremištu
- Podešavanje parametara spremišta

### **6.7 DRUGE MOGUĆNOSTI ZA RAD U SPREMIŠTU**

U spremištu zapisa imamo mogućnost da zapis i osvežimo, da ga prikažemo u standardnom formatu, da ga odštampamo, proverimo u kojim se lokalnim bazama podataka nalazi i kakvo je stanje fonda u COBISS/OPAC-u. Takođe možemo da proverimo da li je zapis eventualni duplikat postojećeg zapisa. Kada izaberemo zapis iz COBIB-a, možemo da proverimo i ispišemo i njegove arhivske verzije.

### **6.7.1 Osvežavanje zapisa**

Zapis u spremištu možemo uskladiti sa stanjem u bazi podataka. Stanje se razlikuje ako je zapis, koji smo upisali u spremište, neko naknadno dopunio i ponovo pohranio u bazu podataka.

#### 1. Označimo zapis koji želimo da osvežimo. *Postupak*

2. Izaberemo metodu **Spremište / Osveži zapis**.

Radni zapis ne možemo da prekrijemo s trenutnim stanjem u bazi podataka.

### **6.7.2 Promena prikaza**

U spremištu zapisa možemo prikazati zapis u standardnom ili u COMARC formatu.

#### 1. Potražimo i izaberemo zapis.

2. Izaberemo metodu **Spremište / Prikaži u standardnom formatu**.

Sa standardnog na COMARC format prelazimo tako što izaberemo metodu **Spremište / Prikaži u COMARC formatu**. Radni zapis se pokazuje u COMARC formatu odmah kada u zapisu iz editora izaberemo neko polje.

### **6.7.3 Štampanje zapisa**

Zapis, koji se nalazi u spremištu zapisa, možemo da odštampamo u COMARC ili u standardnom formatu.

- 1. Potražimo i označimo zapis. *Postupak*
	- 2. Izaberemo metodu **Spremište / Odštampaj zapis**.

*Postupak*

Zapis možemo da odštampamo u standardnom formatu ako smo izabrali metodu **Spremište / Prikaži u standardnom formatu**.

### **6.7.4 Štampanje više zapisa istovremeno**

Ako se u spremištu nalazi više zapisa, možemo ih odštampati istovremeno.

- 1. Potražimo i označimo zapis.
- 2. Izaberemo metodu **Spremište / Pripremi zapise za ispis**.

Otvara se prozor **Ispis zapisa**.

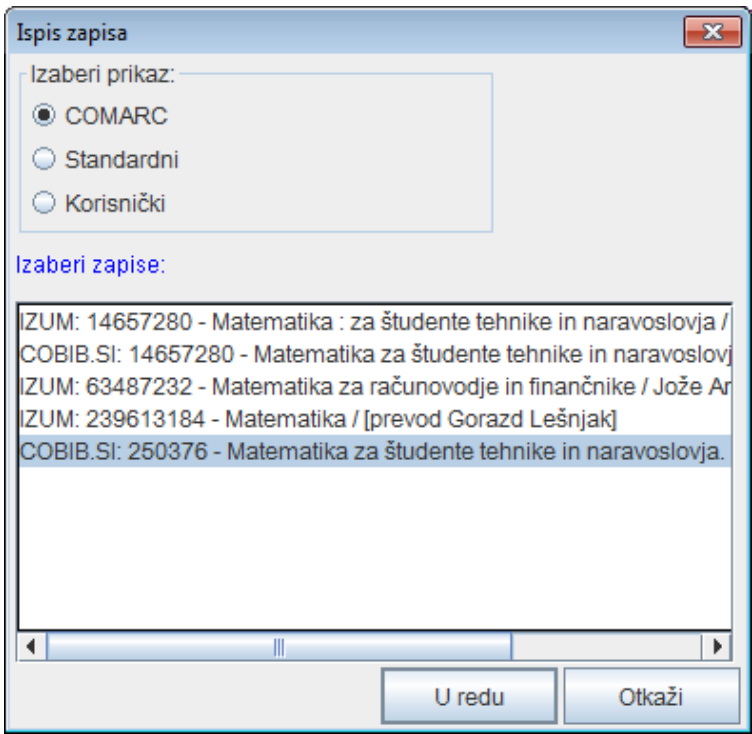

**Slika 6.7-1: Prozor Ispis zapisa**

- 3. Kod "Izaberi prikaz" izaberemo prikaz u kojem ćemo ispisati zapise:
	- *MARC* za ispis u COMARC formatu
	- *Standardni* za ispis u standardnom formatu
	- *Korisnički* za ispis u obliku spiska atributa
- 4. Kod "Izaberi zapise" označimo jedan ili više zapisa (v. korak 10 kod postupka u pogl. *4*).
- 5. Kliknemo dugme **U redu**.

Otvara se prozor **Ispis zapisa** u kojem su prikazani izabrani zapisi u izabranom prikazu ispisa.

6. Kliknemo dugme **Ispis**.

#### *Postupak*

### **6.7.5 Isključivanje podataka**

Za potrebe bibliografija, koje biblioteke ispisuju na osnovu podataka u lokalnoj bazi podataka, iz zapisa se mogu isključiti neka polja s podacima koji su, doduše, pravilni, ali nisu značajni za bibliografiju. Tu opciju možemo koristiti samo u slučaju zapisa koje je biblioteka preuzela iz COBIB-a i koji sadrže više podataka nego što je to potrebno za ispis bibliografije.

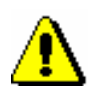

Upozorenje:

*Mogućnost isključivanja podataka iz bibliografija, koje se ispisuju iz lokalnih baza podataka, imaju samo one biblioteke koje su tu mogućnost posebno tražile*.

*Postupak*

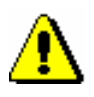

1. Potražimo i označimo zapis.

2. Izaberemo metodu **Spremište / Isključi iz lokalne/nacionalne bibliografije**.

Upozorenje:

*Metoda* **Spremište / Isključi iz lokalne/nacionalne bibliografije** *aktivna je kada je u editor učitan zapis iz lokalne baze podataka koji je kreiran ili redigovan u segmentu COBISS3/Katalogizacija*.

Otvara se prozor **Isključivanje podataka**. U gornjem delu prozora prikazan je izabran zapis u COMARC/B formatu, a u donjem delu prozora je spisak svih polja koja se mogu isključiti. Pored polja su i okviri za aktiviranje.

3. Ako želimo da isključimo neko od polja u određenom bibliografskom zapisu, najpre označimo okvir za aktiviranje kod odgovarajućeg polja, a zatim kliknemo dugme **Pohrani**.

Ispisuje se poruka da su podaci u označenim poljima isključeni.

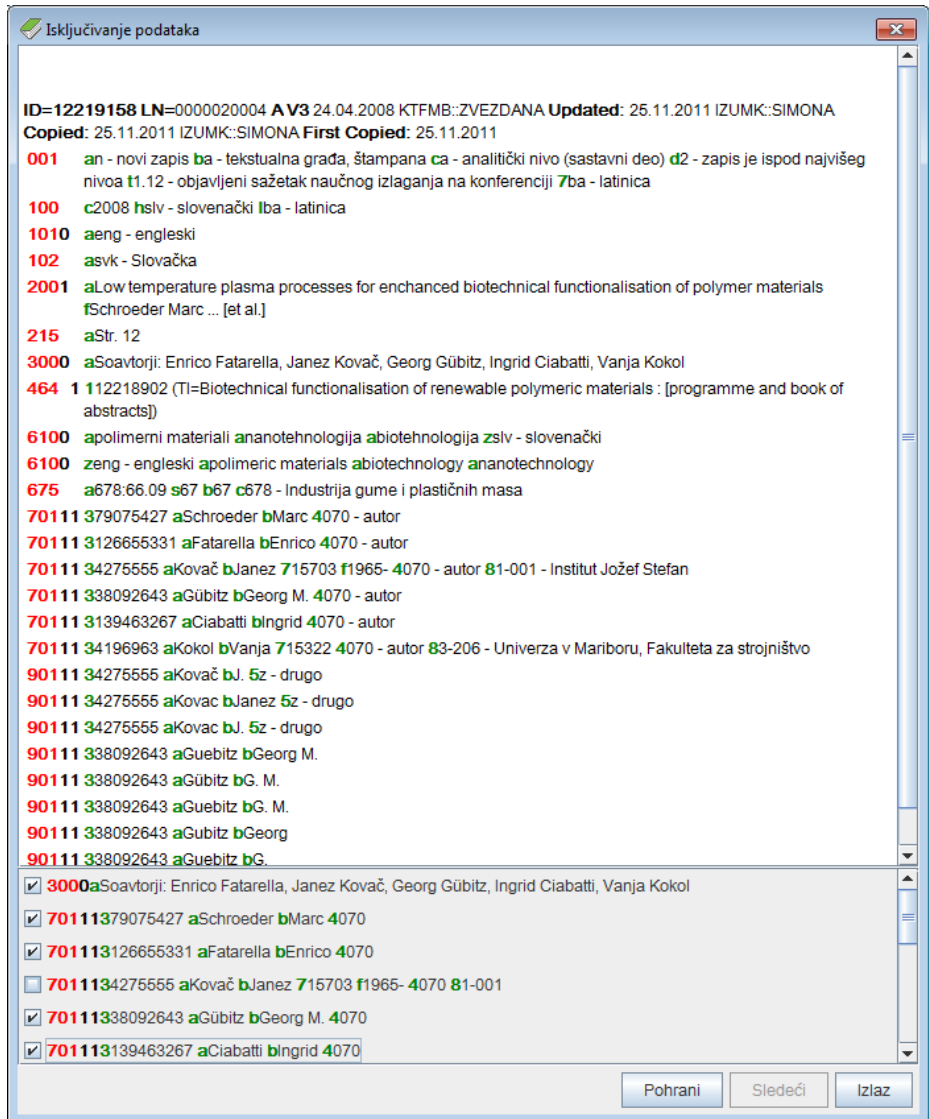

#### **Slika 6.7-2: Prozor Isključivanje podataka**

4. Prozor zatvaramo klikom na dugme **Izlaz**.

Ako na taj način označen zapis kasnije ponovo učitamo u editor, polja, koja smo pre toga isključili iz ispisa bibliografije, oboje se tirkizno.

#### Metodom **Objekt / Isključi iz lokalne/nacionalne bibliografije**, u brauzeru možemo da isključimo podatke iz više bibliografskih zapisa istovremeno. *Mogućnosti ...*

### **6.7.6 Prikaz spiska biblioteka**

Za svaki bibliografski zapis u spremištu se može proveriti u kojim se lokalnim bazama podataka nalazi i kakvo je stanje fonda po bibliotekama (podatak u COBISS/OPAC-u).

#### *Postupak*

- 1. Potražimo i označimo zapis.
- 2. Izaberemo metodu **Spremište / Prikaži spisak biblioteka**.

Otvara se prozor **Spisak biblioteka** u kojem se ispisuju sve lokalne baze podataka u kojima se nalazi izabrani zapis.

| Spisak biblioteka<br>$\mathbf{z}$                                     |               |      |                |  |  |
|-----------------------------------------------------------------------|---------------|------|----------------|--|--|
| Zapis se nalazi u sledećim lokalnim bazama:                           |               |      |                |  |  |
| 1. ACRONI (50275) - ACRONI, Jesenice                                  |               |      |                |  |  |
| 2. BFLES (50692) - BF, Oddelek za lesarstvo, Ljubljana                |               |      |                |  |  |
| 3. DGM (50328) - II. gimnazija Maribor                                |               |      |                |  |  |
| 4. FERLJ (50070) - Knjižnica FE in FRI, Ljubljana                     |               |      |                |  |  |
| 5. FOV (50263) - Fakulteta za organizacijske vede, Kranj              |               |      |                |  |  |
| 6. FSLJ (50075) - Fakulteta za strojništvo, Ljubljana                 |               |      |                |  |  |
| 7. IZUM (50342) - Institut informacijskih znanosti, Maribor           |               |      |                |  |  |
| 8. KTFMB (50312) - Knjižnica tehniških fakultet, Maribor              |               |      |                |  |  |
| 9. MAKLJ (50028) - FMF in IMFM, Matematična knjižnica, Ljubljana      |               |      |                |  |  |
| 10. MKL (55851) - Mestna knjižnica Ljubljana                          |               |      |                |  |  |
| 11. NUK (50001) - Narodna in univerzitetna knjižnica, Ljubljana       |               |      |                |  |  |
| 12. SCNG (51204) - Gimnazija Nova Gorica                              |               |      |                |  |  |
| 13. SIKCE (50400) - Osrednja knjižnica Celje                          |               |      |                |  |  |
| 14. SIKDOM (50217) - Knjižnica Domžale                                |               |      |                |  |  |
| 15. SIKKR (50250) - Mestna knjižnica Kranj                            |               |      |                |  |  |
| 16. SIKMB (50304) - Mariborska knjižnica                              |               |      |                |  |  |
| 17. SIKMS (50600) - Pokrajinska in študijska knjižnica, Murska Sobota |               |      |                |  |  |
| 18. SIKNM (50450) - Knjižnica Mirana Jarca Novo mesto                 |               |      |                |  |  |
| CUDC (E0474) - Chalidiani urad DC - Liubliano                         |               |      |                |  |  |
|                                                                       | Prikaži izbor | Fond | <b>Zatvori</b> |  |  |

**Slika 6.7-3: Prozor Spisak biblioteka**

3. Ako spisak želimo da ograničimo na užu grupu biblioteka, kliknemo dugme **Prikaži izbor**.

U sistemu COBISS.SI biblioteke su raspoređene po istim grupama kao na pristupnoj strani COBISS/OPAC-a. Spisak je ograničen samo na grupu biblioteka u koju spada naša biblioteka. Npr. katalogizator iz Univerzitetne knjižnice Maribor dobiće samo spisak biblioteka Univerziteta u Mariboru.

Ako ponovo želimo da ispišemo spisak svih biblioteka, kliknemo dugme **Prikaži sve**.

4. Ako želimo da proverimo kakvo je stanje fonda u pojedinoj biblioteci, kliknemo dugme **Fond**.

Otvara se prozor web brauzera u kojem se u COBISS/OPAC-u prikazuje izabrani zapis zajedno sa fondom u bibliotekama.

### **6.7.7 Proveravanje duplikata**

Za svaki bibliografski zapis iz lokalne baze podataka, COBIB-a, stranih baza podataka, COBISS.Net-a i baze METADAT, u spremištu može da se proveri da li je reč o duplikatu postojećeg zapisa ili većeg broja zapisa u COBIB-u.

*Postupak* 

1. Potražimo i izaberemo zapis.

2. Izaberemo metodu **Spremište / Proveri duplikate**.

Ako zapis nije duplikat nijednog zapisa, program nas o tome obaveštava.

Ako je zapis mogući duplikat postojećeg zapisa ili više zapisa, otvara se prozor sa spiskom potencijalnih duplikata koje treba proveriti.

3. Kliknemo dugme **U redu**.

I u editoru zapisa možemo da proverimo da li je bibliografski zapis, koji kreiramo ili uređujemo, duplikat postojećeg zapisa. To činimo tako što u jezičku **Radni zapis** izaberemo metodu **Spremište / Proveri duplikate**. *Mogućnosti ...* 

### **6.7.8 Ispis iz arhivske baze podataka**

U nekim COBISS sistemima omogućeno je i arhiviranje zapisa. **<sup>1</sup>** Ako je arhivska baza podataka raspoloživa, za svaki bibliografski zapis iz baze podataka COBIB mogu da se provere i ispišu njegove prethodne verzije.

*Postupak*

1. Potražimo i izaberemo zapis iz COBIB-a.

2. Izaberemo metodu **Spremište / Ispis iz arhiva**.

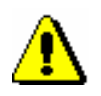

#### Upozorenje:

*Metoda* **Spremište / Ispis iz arhiva** *ne vidi se kada je u spremištu izabran zapis iz lokalne baze podataka*.

Otvara se prozor **Ispis zapisa**.

- 3. Kod "Izaberi prikaz" izaberemo prikaz u kojem ćemo ispisati arhivske verzije izabranog zapisa.
- 4. Kliknemo dugme **U redu**.

Otvara se prozor **Ispis zapisa** sa spiskom arhivskih zapisa u izabranom prikazu ispisa.

5. Kliknemo dugme **Ispis**.

Ako smo prethodno izabrali *MARC* prikaz, na ispisu vidimo strukturu arhivskih zapisa. Svaka verzija zapisa iz COBIB-a u arhivskoj bazi podataka dobija novi identifikacioni broj i dodatno polje 999 s potpoljima

1

<sup>1</sup> Arhivska baza bibliografskih zapisa na raspolaganju je u sistemu COBISS.SI. Arhivirane su sve verzije zapisa iz COBIB-a od 2007. godine nadalje.

c, t i x. U potpolje c upisan je identifikacioni broj iz COBIB-a, u potpolje t datum i čas upisa zapisa u arhivsku bazu podataka, u potpolje x podatak o tome da li je zapis iz COBIB-a u arhivsku bazu upisan prilikom kreiranja, ažuriranja ili brisanja zapisa.

### **7.2 OTVARANJE I ZATVARANJE POLJA I POTPOLJA**

Kada se zapis učita u editor, sva polja su raspoređena u suženom prikazu.

Ako želimo da otvorimo polje i prikažemo njegov sadržaj (pripadajuća potpolja i indikatore), kliknemo grafički znak  $\blacktriangleright$  ispred polja. Ako polje želimo da zatvorimo i da sakrijemo njegov sadržaj, kliknemo grafički znak <sup>1</sup>.

Pojedino polje možemo da otvorimo, odnosno zatvorimo, i tako, što ga dva puta kliknemo. Polje možemo da otvorimo i tako što pritisnemo tipku za pomeranje <desno>, a zatvaramo ga tako što pritisnemo tipku za pomeranje <levo>. *Mogućnosti ...* 

> Pojedino potpolje u zapisu otvaramo za unos podataka na jedan od sledećih načina:

- dvostrukim klikom na potpolje ili
- klikom ili tipkom za pomeranje označimo potpolje i zatim pritisnemo tipku <Enter> ili
- klikom ili tipkom za pomeranje označimo potpolje i izaberemo metodu **Uređivanje / Uredi** ili
- klikom ili tipkom za pomeranje označimo potpolje i iz priručnog menija izaberemo metodu **Uredi**

Unos sadržaja u potpolje možemo zaključiti na različite načine:

- kliknemo izvan polja za unos ili
- pritisnemo tipku <Enter> ili
- izaberemo metodu **Uređivanje / Potvrdi unos** ili
- iz priručnog menija izaberemo metodu **Potvrdi unos**

Sva polja u zapisu možemo otvoriti, i zatvoriti istovremeno (v. pogl. *7.8*).

### **9.1 INTERFEJS ZA KATALOGIZACIJU**

Postupke u radu s normativnim zapisima izvodimo u editoru i spremištu interfejsa za katalogizaciju, tj. u prozoru **Normativni zapis (<akronim normativne baze podataka>)**.

*Postupak*

Polazimo iz brauzera.

1. Označimo klasu **Normativni zapis (<akronim normativne baze podataka>)** i zatim izaberemo metodu **Klasa / Interfejs za katalogizaciju**.

Otvara se prozor **Normativni zapis (<akronim normativne baze podataka>)**.

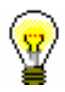

Savet:

Prozor **Normativni zapis (<akronim normativne baze podataka>)** 

najbrže otvaramo ako kliknemo ikonu **u** redu alata, nakon što izaberemo klasu.

Meniji u redu menija imaju isto značenje kao u prozoru **Bibliografski zapis**. Pojedine metode u menijima prilagođene su normativnim bazama podataka. Dodate su neke nove metode, dok su neke, koje kod normativnih zapisa ne dolaze u obzir, isključene.

© IZUM, decembar 2016, prevod: januar 2017. 9.1-1

**Normativni zapis (CONOR)**

Normativni zapis (CONOR)

| Pretraživanje                                                         | Zapis                                                                                        | Uredivanje                                                                                                    | Pogled                                           | Podešavanja                                                                                                    | Spremište                                                                                                    |
|-----------------------------------------------------------------------|----------------------------------------------------------------------------------------------|----------------------------------------------------------------------------------------------------|--------------------------------------------------|----------------------------------------------------------------------------------------------------|----------------------------------------------------------------------------------------------------|
| <akronim baze<br="" lokalne="">podataka&gt;/COBIB<br/>CONOR</akronim> | Proveri zapis<br>Kreiraj zapis<br>Uredi zapis                                                | Potvrdi unos<br>Otkaži<br>Uredi                                                                                         | Proširen prikaz<br>Osveži editor<br>Sužen prikaz | Zameni sadržaj potprozora<br>□ Ispiši značenje kodova                                                                                                    | Preuzmi odgovornost za zapis<br>Uporedi zapis<br>Proveri zapis                                                                   |
| Privremeno pohranjeni<br>zapisi<br>LC/NAF<br>CORES                    | apis<br>Promeni masku za unos<br>Privremeno pohrani z<br>Pohrani kao šablon<br>Pohrani zapis | Dodaj potpolje<br>Izbriši potpolje<br>zbriši polje<br>Dodaj polje                                                       | COMARC pomoć<br>ZNAČKA<br>PREKAT                 | □ Uređuj u odvojenom polju za unos<br>□ Otvori zapis u proširenom obliku<br>□ Ispiši nazive polja i potpolja<br>□ Proširi samo izabrano polje<br>□ Ispiši značenje indikatora | Otkaži odgovornost za zapis<br>bibliografskim zapisima<br>Poveži sa odrednicama u<br>Pripremi zapise za ispis<br>Ispis iz arhiva |
| Prikaži izvorni zapis<br>$lz$ az                                      | Napusti zapis bez<br>pohranjivanja                                                           | Kopiraj potpolje<br>Kopiraj polje<br>Kopiraj tekst                                                                      |                                                  | □ Prikaži izabrano polje/potpolje<br>Program za proveru pravopisa<br>□ Pokaži promene<br>(spell checker)                                                                      | Prikaži u standardnom formatu<br>Prikaži u originalnom formatu<br>Prikaži u COMARC formatu                                       |
|                                                                       |                                                                                              | Kopiraj sadržaj potpolja<br>Zalepi tekst<br>Izreži tekst                                                                |                                                  | pokaži fond                                                                                                    | Odštampaj zapis<br>Osveži zapis                                                                                                  |
|                                                                       |                                                                                              | Posebno lepljenje<br>Zalepi potpolje<br>Zalepi polje                                                                    |                                                  | Odredi karakteristike potpolja<br>Odredi karakteristike polja                                                                                                    | Ukloni preostale jezičke<br>Ukloni sve jezičke<br>Ukloni jezičak                                                                 |
|                                                                       |                                                                                              | Pomeri nagore<br>Pomeri nadole                                                                                          |                                                  |                                                                                                    |                                                                                                    |
|                                                                       |                                                                                              | Dodaj definisanu vrednost<br>Ubaci znak za sortiranje<br>Ubaci LaTeX oznaku<br>Ubaci COBISS znak                        |                                                  |                                                                                                    |                                                                                                    |
|                                                                       |                                                                                              | Pretvori u velika slova<br>Pretvori u mala slova<br>srpsku/makedonsku<br>Pretvori u                                     |                                                  |                                                                                                    |                                                                                                    |
|                                                                       |                                                                                              | Aktiviraj numerator <naziv<br>Pretvori u latinicu<br/>Prenesi podatke<br/>numeratora&gt;<br/><b>Cirilicu</b></naziv<br> |                                                  |                                                                                                    |                                                                                                    |
|                                                                       |                                                                                              | Prenesi podatke iz zapisa<br>(COBISS.XX-ID)<br>u uredivanju                                                             |                                                  |                                                                                                    |                                                                                                    |
|                                                                       |                                                                                              | Poništi sve<br>Ponovi<br>Poništi                                                                                        |                                                  |                                                                                                    |                                                                                                    |

**Slika 9.1-1: Normativni zapis (CONOR) – spisak metoda**

### **9.5 EDITOR ZAPISA**

Editor zapisa u prozoru **Normativni zapis (<akronim normativne baze podataka>)** funkcioniše slično kao editor zapisa u prozoru **Bibliografski zapis**.

U meniju **Zapis** na raspolaganju su metode za upravljanje normativnim zapisima, kao što su uređivanje zapisa, kreiranje zapisa, preuzimanje zapisa, brisanje zapisa, programsko proveravanje zapisa, privremeno pohranjivanje zapisa, pohranjivanje zapisa kao šablona za novi zapis i pohranjivanje zapisa. Izostavljene su metode koje ne dolaze u obzir u radu s normativnim zapisima.

Prilikom kreiranja i uređivanja zapisa za imena entiteta katalogizatori imaju pristup različitim skupovima polja. Koja polja možemo uređivati zavisi od više faktora.

- Ako imamo privilegiju CAT\_NEWPN, sva polja u zapisu možemo uređivati u sledećim slučajevima:
	- kada kreiramo novi zapis
	- kada uređujemo postojeći zapis, samo ako odgovornost za zapis nije preuzela druga biblioteka
	- kada uređujemo postojeći zapis i imamo i privilegiju CAT\_CONOR (i ako je odgovornost za zapis preuzela druga biblioteka, imamo pristup svim poljima)
	- kada preuzimamo zapis iz baze podataka LC/NAF
- Ako nemamo privilegiju CAT\_NEWPN, možemo da uređujemo samo ograničen skup polja, što je dovoljno za kratke normativne zapise u sledećim slučajevima:
	- kada kreiramo nov zapis
	- kada uređujemo postojeći zapis, samo ako odgovornost za zapis nije preuzela druga biblioteka i ako zapis još nije uređivao katalogizator s privilegijom CAT\_NEWPN
- Podatke o varijantnim pristupnim tačkama možemo dodavati u sve normativne zapise.

Nazive polja i potpolja, koja su na raspolaganju za uređivanje, ispisana su plavom bojom, a zelena boja označava da nemamo mogućnost da uređujemo.

Za kreiranje i uređivanje zapisa za nazive korporacija potrebna nam je privilegija CAT\_NEWCB.

### **9.5.1 Upravljanje zapisima**

#### **9.5.1.1 Metoda Uredi zapis**

Uređivanje postojećih normativnih zapisa odvija se na sličan način kao uređivanje bibliografskih zapisa. Koristimo metodu **Zapis / Uredi zapis.**

#### **9.5.1.2 Metoda Kreiraj zapis**

Novi normativni zapis kreiramo samo ako on u normativnoj bazi podataka još ne postoji. Kreiranje normativnih zapisa odvija se na sličan način kao kreiranje bibliografskih zapisa. Koristimo metodu **Zapis / Kreiraj zapis.**

#### **9.5.1.3 Metoda Preuzmi zapis**

Preuzimanje normativnih zapisa odvija se na sličan način kao preuzimanje bibliografskih zapisa iz stranih baza podataka. Koristimo metodu **Zapis / Preuzmi zapis**.

#### **9.5.1.4 Metoda Izbriši zapis**

U normativnoj bazi, metoda **Zapis / Izbriši zapis** aktivna je samo izuzetno. Zapisi se mogu brisati samo tokom redakcije normativne baze, kada normativna kontrola još nije uspostavljena. Kada se normativni zapisi jednom povežu s bibliografskim zapisima, brisanje više nije moguće, a dupliranim normativnim zapisima treba odrediti status *izbrisan* (v. pogl. *9.10*).

#### **9.5.1.5 Metoda Promeni masku za unos**

Način menjanja maske za unos isti je kao u prozoru **Bibliografski zapis**, a razlikuje se samo skup podataka u masci (v. pogl. *7.1.11*).

Za normativne zapise, za sada su pripremljene sledeće maske za unos:

- PN Lična imena
- CB Korporacije

#### **9.5.2 Unos pomoću numeratora**

U pojedina potpolja brojevi se prepisuju s numeratora.

Numerator mora da bude definisan (v. pogl. *11.1.9.1*). *Uslov*

*Postupak* 1. Otvaramo odgovarajuće potpolje (npr. 992b).

2. Iz priručnog menija izaberemo metodu **Aktiviraj numerator <naziv numeratora>**.

U polje za unos upisuje se sledeći broj s numeratora.

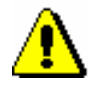

Upozorenje:

*Ako je za isto potpolje definisano više numeratora, najpre moramo da izaberemo odgovarajući numerator.*

3. Zatvorimo potpolje.

### **9.5.3 Specifičnosti prilikom unosa u polja COMARC/A formata**

U nastavku je detaljno opisan unos u neka polja COMARC/A formata kod kojih postoje određene specifičnosti.

#### **9.5.3.1 Podaci o izvoru (810)**

Podatke o izvoru, koji smo upotrebili prilikom određivanja oblika imena u normativnoj ili varijantnoj pristupnoj tački, u normativni zapis možemo dodati i programski. Ti podaci se u obliku bibliografskih podataka automatski prenose iz zapisa u COBIB-u ili iz zapisa u editoru u prozoru **Bibliografski zapis**.

Postoji više postupaka.

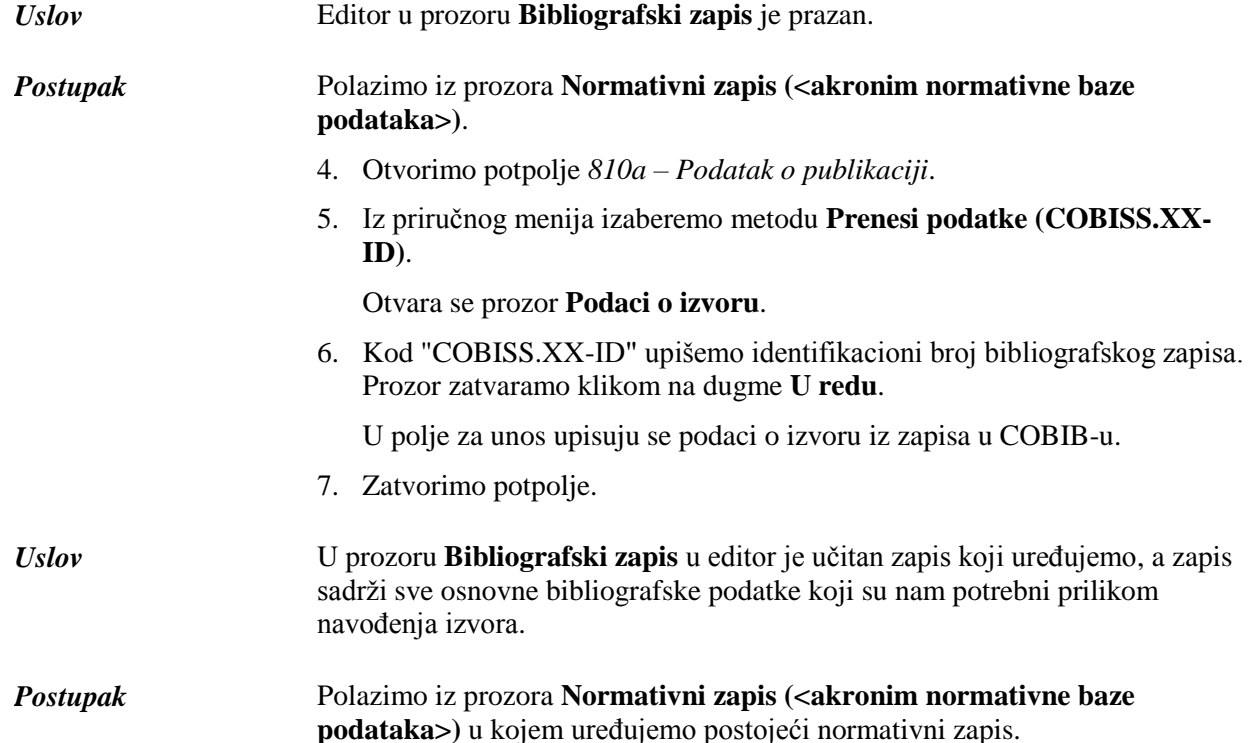

- 1. Dodamo potpolje *810a – Podatak o publikaciji*.
- 2. Otvorimo potpolje 810a.
- 3. Iz priručnog menija izaberemo metodu **Prenesi podatke iz zapisa za uređivanje**.

U polje za unos prenose se podaci iz zapisa koji uređujemo u editoru u prozoru **Bibliografski zapis**.

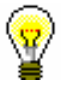

#### Savet: U zapis možemo dodati (i) podatke iz drugog bibliografskog zapisa, tj. zapisa koji nije učitan u editor u prozoru **Bibliografski zapis** (v. korake 2 i 3 u gornjem postupku).

4. Zatvaramo potpolje.

Prilikom kreiranja novog normativnog zapisa, bibliografski podaci iz editora u prozoru **Bibliografski zapis** automatski se upisuju u potpolje 810a. *Mogućnosti…* 

## **11 RAD SA ZAPISIMA U BRAUZERU**

Brauzer je komponenta korisničkog interfejsa programske opreme COBISS3 koja omogućuje pristup segmentima programske opreme COBISS3, klasama u okviru segmenta i pojedinačnim zapisima. Prozor brauzera podeljen je na više potprozora.

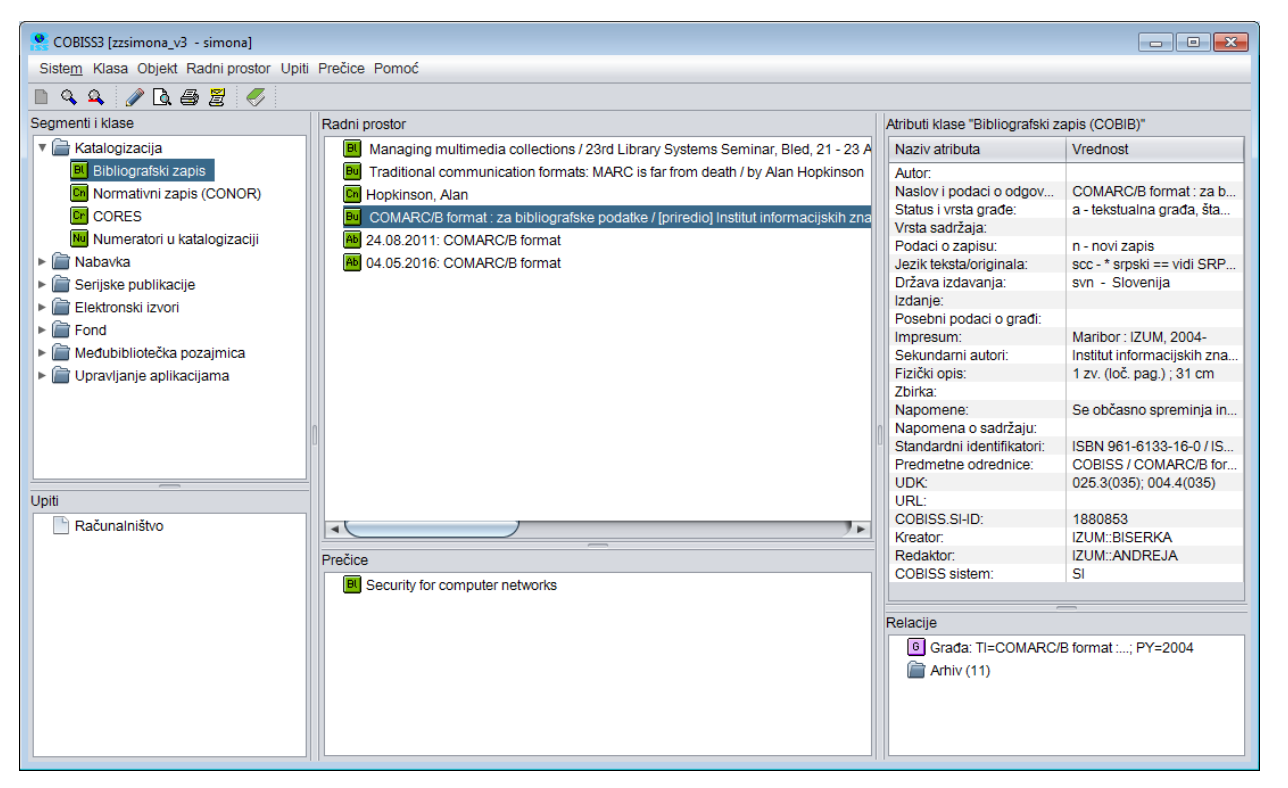

**Slika 11-1: Brauzer – potprozori**

Segmentu COBISS3/Katalogizacija i klasama u njemu može se pristupiti preko potprozora **Segmenti i klase**. U potprozor **Radni prostor** učitavaju se bibliografski i normativni zapisi koje smo izabrali nakon pretraživanja, kreiranja ili uređivanja, a omogućen je i dalji rad s njima, ali u ograničenom obimu. Potprozor **Atributi klase** prikazuje nazive atributa izabranog zapisa i njihove vrednosti. U potprozoru **Upiti** prikazuju se unapred pripremljeni i

pohranjeni zahtevi za pretraživanje. Spisak prečica prikazan je u potprozoru **Prečice**, a linkovi do drugih zapisa i objekata u potprozoru **Relacije**.

Potpoglavlja:

- Segmenti i klase
- Radni prostor
- Atributi klase
- Upiti
- Prečice
- Relacije

### **11.2 RADNI PROSTOR**

Reč je o delu prozora brauzera u koji se učitavaju bibliografski i normativni zapisi koje smo kreirali, uredili ili izabrali nakon pretraživanja. U radnom prostoru omogućen je dalji rad s tim zapisima.

Ispred identifikacionih podataka iz zapisa nalazi se ikona koja označava vrstu zapisa, i to "Bl" – Bibliografski zapis iz lokalne baze podataka, "Bv" – Bibliografski zapis iz baze podataka COBIB, "Cn" – Normativni zapis iz baze podataka CONOR, "Cr" – Zapis iz baze podataka CORES, "Ab" – Arhivski bibliografski zapis i "An" – Arhivski normativni zapis.

### **11.2.1 Učitavanje zapisa**

Nakon aktiviranja programske opreme COBISS3 radni prostor je prazan. Tokom rada, u radni prostor učitavaju se zapisi koje smo:

- kreirali
- uredili
- izabrali u rezultatima pretraživanja, ako smo pretraživač otvorili u brauzeru
- izabrali u relacijama
- izabrali u prečicama do zapisa

Svaki dodati zapis, u radnom prostoru zauzima mesto na kraju spiska već učitanih zapisa i oboji se plavo. Ako se zapis već nalazi u radnom prostoru, on se ne učitava još jednom, već se samo oboji plavo.

### **11.2.2 Izbor zapisa**

U radnom prostoru izaberemo zapise za dalji rad. Zapis izaberemo tako što kliknemo ikonu ili identifikacione podatke iz zapisa. Izabrani zapis oboji se plavo. U potprozoru **Atributi klase** ispisuju se atributi izabrane klase i njihove vrednosti, a u potprozoru **Relacije** zapisi koji su povezani sa izabranim zapisom.

Nakon izbora zapisa, u radnom prostoru su na raspolaganju sledeće metode:

- metoda **Objekt / Uredi** za učitavanje zapisa u spremište zapisa u interfejsu za katalogizaciju (umesto metodom na zapis možemo dva puta kliknuti)
- metoda **Objekt / Pokaži** za pregledanje izabranog zapisa, odnosno zapisa koji je s njim povezan
- metoda **Objekt / Dodaj u prečice** za dodavanje zapisa u prečice (v.

pogl. *11.5.1*)

- metoda **Objekt / Ukloni izabrani objekt** za uklanjanje zapisa iz radnog prostora (v. priručnik *Osnovna uputstva COBISS3*, pogl. *3.1.5.4*)
- metoda **Objekt / Odštampaj** za slanje zapisa na podrazumevanu destinaciju (štampač) (v. priručnik *Osnovna uputstva COBISS3*, pogl. *4.5*)
- metoda **Objekt / Pošalji** za slanje zapisa na podrazumevanu destinaciju (štampač ili e-adresa) (v. priručnik *Osnovna uputstva COBISS3*, pogl. *4.5*)
- metoda **Objekt / Dodaj u red za ispis** za dodavanje zapisa u red za ispis (v. priručnik *Osnovna uputstva COBISS3*, pogl. *4.6.1.1*)
- metoda **Objekt / Proveri zapis** za proveru da li zapis sadrži greške (koje se mogu programski proveriti) (v. pogl. *6.4* i pogl. *7.1.7*)
- metoda **Objekt / Uporedi zapis** za poređenje zapisa (v. pogl. *6.5*)
- metoda **Objekt / Prikaži verziju zapisa iz lokalne baze podataka** za dodavanje pripadajućeg zapisa iz lokalne baze podataka (v. pogl. *6.2.2.2*)
- metoda **Objekt / Prikaži verziju zapisa iz COBIB-a** za dodavanje pripadajućeg zapisa iz COBIB-a (v. pogl. *6.2.2.1*)
- metoda **Objekt / Pripremi zapise za ispis** za štampanje većeg broja zapisa istovremeno (v. pogl. *11.1.5*)
- metoda **Objekt / Isključi iz lokalne/nacionalne bibliografije** za izdvajanje određenih podataka iz bibliografija u lokalnoj bazi podataka (v. pogl. *6.7.5)*
- metoda **Objekt / Prikaži spisak biblioteka** za prikaz spiska lokalnih baza podataka i stanje fonda po bibliotekama (v. pogl. *6.7.6*)
- metoda **Objekt / Proveri duplikate** za proveru da li je izabrani zapis duplikat postojećeg zapisa ili zapisa u COBIB-u (v. pogl. *6.7.7*)
- metoda **Objekt / Dodaj multimedijski sadržaj** za dodavanje multimedijskog sadržaja (npr. slike, zvuka, PDF-datoteke itd.) bibliografskom zapisu (v. priručnik *COBISS3/Fond*, pogl. *16*)
- metoda **Objekt / Ispis iz arhiva** za prikaz spiska arhivskih verzija zapisa (v. pogl. *6.7.8*)

Nakon izbora normativnog zapisa u radnom prostoru, pored metoda iznad crte, koje su zajedničke za bibliografske i normativne zapise, možemo upotrebiti i sledeće metode:

- metodu **Objekt / Preuzmi odgovornost za zapis** za preuzimanje odgovornosti za podatke u normativnom zapisu (v. pogl. *9.4.1*)
- metodu **Objekt / Otkaži odgovornost za zapis** za otkazivanje odgovornosti za normativni zapis (v. pogl. *9.4.2*)

 metodu **Objekt / Poveži sa odrednicama u bibliografskim zapisima** za povezivanje još nepovezanih odrednica ili preusmeravanje već povezanih odrednica u bibliografskim zapisima na drugi normativni zapis (v. pogl. *9.4.3*)

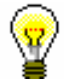

Savet:

Metode iz menija **Objekt** možemo izabrati i iz priručnog menija.

### **11.6 RELACIJE**

Reč je o delu prozora brauzera u kojem su prikazani objekti koji su povezani sa izabranim zapisom.

U klasu **Bibliografski zapis** dodate su relacije:

- od zapisa za članak na zapis za izvor
- od zapisa za kontinuirani izvor na zapise za srodne kontinuirane izvore
- od zapisa za monografsku publikaciju, odnosno zapis za kontinuirani izvor, na zapise za sastavne delove

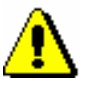

#### Upozorenje:

*Ako monografska publikacija ili kontinuirani izvor sadrži više od 1000 članaka, odnosno sastavnih delova, u prozoru* **Sastavni delovi (nnn)** *može se ispisati najviše 999 zapisa.*

- od objekta bibliografski zapis do objekta građa koji se koristi za vezu s lokalnim aplikacijama
- od bibliografskog zapisa na pripadajući normativni zapis, odnosno zapise
- od bibliografskog zapisa iz baze podataka COBIB na pripadajući arhivski zapis, odnosno zapise

U klasu **Normativni zapis (<akronim normativne baze podataka>)** dodata je relacija:

od normativnog zapisa na pripadajući arhivski zapis, odnosno zapise

 2 Prilikom kreiranja novog zapisa indeksira se datum kreiranja zapisa, a prilikom preuzimanja zapisa iz COBIB-a ili iz mreže COBISS.Net u lokalnu bazu podataka datum preuzimanja zapisa.

#### **A.1.2.2 Bibliografski podaci**

**Tabela A.1-4: Dodatni indeksi u bibliografskim bazama podataka – bibliografski podaci**

| <b>Prefiks</b>     | Značenje                       | Pretraž.       | Potpolja                          |
|--------------------|--------------------------------|----------------|-----------------------------------|
| $AU = \frac{3}{3}$ | $Autor - osoba$                | frazno         | 700abcdf-702abcdf, 900abcdf-      |
|                    |                                |                | 902abcdf, 903abcdf, 904abcdf      |
| $CB =$             | Autor – korporacija            | frazno,        | 710ab-712ab, 910ab-912ab          |
|                    |                                | <b>NSB/NSE</b> |                                   |
| $CL =$             | Zbirka                         | frazno,        | 225adefhiv                        |
|                    |                                | <b>NSB/NSE</b> |                                   |
| $CP=$              | Kraj sastanka/dodatak nazivu   | frazno,        | 710ce-712ce, 910ce-912ce          |
|                    | korporacije                    | <b>NSB/NSE</b> |                                   |
| $GM =$             | Opšta oznaka građe             | frazno         | 200b, 539b                        |
| $HE = 3$           | Autor – jedinstvena personalna | frazno         | 700abcdf-702abcdf, 904abcdf       |
|                    | odrednica                      |                |                                   |
| $IS=$              | Broj sveske                    | rečima         | 215h                              |
| $NM=$              | Proizvođač                     | frazno,        | 210g                              |
|                    |                                | <b>NSB/NSE</b> |                                   |
| $PM=$              | Mesto proizvodnje              | frazno,        | 210e                              |
|                    |                                | <b>NSB/NSE</b> |                                   |
| $PP=^4$            | Mesto izdavanja                | frazno         | 210a, 620abcd                     |
| $PU =$             | Izdavač                        | frazno,        | 210c                              |
|                    |                                | <b>NSB/NSE</b> |                                   |
| $PY = \frac{5}{7}$ | Godina izdavanja               | frazno         | 100cd                             |
| $P2=6$             | Završna godina izdavanja       | frazno         | 100d                              |
| $TI=$ <sup>7</sup> | <b>Naslov</b>                  | frazno,        | 200 acdehi, 501 a, 503 a, 510 ai, |
|                    |                                | <b>NSB/NSE</b> | 512ae, 513ai, 514a–517a, 518ae,   |
|                    |                                |                | 520aehi, 530a, 531ab, 532a, 540a, |
|                    |                                |                | 541a, 996h, 997h                  |
| $TO=$              | Naslov originala               | frazno,        | 500ahi                            |
|                    |                                | <b>NSB/NSE</b> |                                   |
| $SO=8$             | Naslov izvora                  | frazno         | 200ai                             |
|                    |                                |                |                                   |

 3 Potpolja a, b, c, d i f pojedinog polja indeksiraju se kao jedna fraza u obliku "a, b d, c, f". Zato se preporučuje da

prilikom pretraživanja sa AU= ili HE= izraz za pretraživanje skraćujemo znakom "\*". 4 Potpolja u polju 620 indeksiraju se kao fraza tako što se potpolju d dodaju potpolja a, b i c. Interpunkcija između potpolja je znak "/".

 5 Sa PY= indeksira se potpolje 100d, ako se kod u potpolju 100b razlikuje od "b" ili "j". Ako je kod u 100b jednak "f" ili "g", indeksiraju se i sve godine između godine u 100c i godine u 100d.

 $^6$  Sa P2= indeksira se potpolje 100d, ako je u potpolje 100b upisan kod "b".

 $^7$  Potpolja 531ab indeksiraju se kao jedna fraza u obliku "a b". U vezi sa indeksiranjem potpolja 996/997h v. nap. 1.

<sup>8</sup> Potpolja 200ai u zapisima za serijske publikacije indeksiraju se kao jedna fraza u obliku "a. i". Zato se preporučuje da, prilikom pretraživanja sa SO=, izraz za pretraživanje skraćujemo znakom "\*".

#### **A.1.2.3 Identifikacioni podaci**

**Tabela A.1-5: Dodatni indeksi u bibliografskim bazama podataka – identifikacioni podaci**

| <b>Prefiks</b>       | Značenje                         | Pretraž. | Potpolja                                 |
|----------------------|----------------------------------|----------|------------------------------------------|
| $AR =$               | Broj normativnog zapisa          | frazno   | 7003-7023                                |
| $BI = \frac{9}{2}$   | Oznake zapisa                    | rečima i | 830a, 992bx, 993 (sva potpolja)          |
|                      |                                  | frazno   |                                          |
| $BN=^{10}$           | <b>ISBN</b>                      | frazno   | 010az, 996h, 997h                        |
| $CD=$                | <b>CODEN</b>                     | frazno   | 040a                                     |
| $CX=$                | <b>ISSN</b> zbirke               | frazno   | 225x                                     |
| $HI=$                | Hijerarhija                      | frazno   | 4611-4641                                |
| $NB =$ <sup>11</sup> | Broj u nacionalnoj bibliografiji | frazno   | 020ab                                    |
| $NP=^{12}$           | Druge identifikacione oznake     | rečima i | 001e, 012a, 013az <sup>13</sup> , 016az, |
|                      |                                  | frazno   | 017az, 022a, 071a, 856g                  |
| $OI=$                | Broj obaveznog primerka          | frazno   | 021 <sub>b</sub>                         |
| $OR =$               | Broj originalnog zapisa          | rečima   | 001x                                     |
| $SC =$               | Poništeni ISSN                   | frazno   | $011$ myz                                |
| $SF =$               | Neverifikovani ISSN              | frazno   | 011f                                     |
| $SN =$               | ISSN za članak                   | frazno   | 011as                                    |
| $SP =$               | <b>ISSN</b>                      | frazno   | 011ec                                    |
| $SL =$               | ISSN-L                           | frazno   | 0111                                     |

<sup>9</sup> Potpolja 830a i 992b indeksiraju se rečima, a potpolje 992x i sva potpolja u polju 993 frazno.

<u>.</u>

<sup>&</sup>lt;sup>10</sup> Sadržaj se indeksira bez crtica. Ako je u potpolju 010a 10-cifreni broj (10 cifara bez crtica), programski se izračunava odgovarajući 13-cifreni broj i dodaje se u indeks. Ako je prvih pet znakova u potpolju 996h, odnosno 997h, jednako "ISBN ", broj ISBN, koji sledi nakon tih znakova, indeksira se sa BN=, a u suprotnom se potpolje 996h, odnosno 997h, indeksira sa /TI i TI=.

<sup>&</sup>lt;sup>11</sup> Sadržaj potpolja 020a i 020b, koja su odvojena razmakom, indeksira se kao jedna fraza. Potpolje b dodatno je indeksirano i samostalno.

<sup>12</sup> Potpolja 001e, 013az, 016az, 017az, 022a i 856g indeksiraju se frazno, potpolje 012a rečima, a 071a rečima i frazno.

<sup>&</sup>lt;sup>13</sup> Sadržaj potpolja 013a i 013z indeksira se sa crticama i bez njih. Ako je u potpolju 013a ili 013z 10-cifreni broj (10 cifara bez crtica), programsko se izračunava odgovarajući 13-cifreni broj i dodaje se u indeks.

### **A.2 NORMATIVNA BAZA PODATAKA**

I u normativnoj bazi podataka indeksi za pretraživanje podeljeni su u osnovni indeks i u dodatne indekse.

### **A.2.1 Osnovni indeks**

Po celom osnovnom indeksu može se pretraživati bez navođenja sufiksa za pretraživanje ili s prefiksom KW=.

U tabeli je prikazan spisak sufiksa za limitiranje pretraživanja samo po određenim poljima osnovnog indeksa.

**Tabela A.2-1: Osnovni indeks u normativnoj bazi podataka**

| <b>Sufiks</b> | Značenje                      | Pretraž. | <b>Potpolja</b>               |
|---------------|-------------------------------|----------|-------------------------------|
| /CB           | Naziv korporacije             | rečima   | 210ab, 410ab, 510ab, 710ab    |
| /CP           | Mesto sastanka/dodatak nazivu | rečima   | 210ce, 410ce, 510ce, 710ce    |
|               | korporacije                   |          |                               |
| /NT           | Napomene                      | rečima   | 300a, 330a, 340a, 820a, 830a  |
| /PN           | Lično ime                     | rečima   | 200abcdf, 400abcdf, 500abcdf, |
|               |                               |          | 700abcdf                      |

### **A.2.2 Dodatni indeksi**

U tabelama se nalazi spisak prefiksa koji omogućuju pretraživanje po dodatnim indeksima.

### **A.2.2.1 Podaci o zapisu**

**Tabela A.2-2: Dodatni indeksi u normativnoj bazi podataka – podaci o zapisu**

| <b>Prefiks</b> | Značenje                    | Pretraž. | Potpolja |
|----------------|-----------------------------|----------|----------|
| $AB=$          | Usvojeni zapisi             | frazno   |          |
| $CR =$         | Kreator zapisa              | frazno   | ---      |
| $DM=$          | Datum kreiranja             | frazno   |          |
| $DR=$          | Datum poslednjeg ažuriranja | frazno   |          |
| $ID=$          | Identifikacioni broj zapisa | frazno   |          |
| $RE=$          | Poslednji redaktor zapisa   | frazno   |          |
| $LC=$          | LC broj                     | frazno   | 035a     |

#### **A.2.2.2 Normativni podaci**

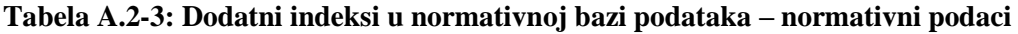

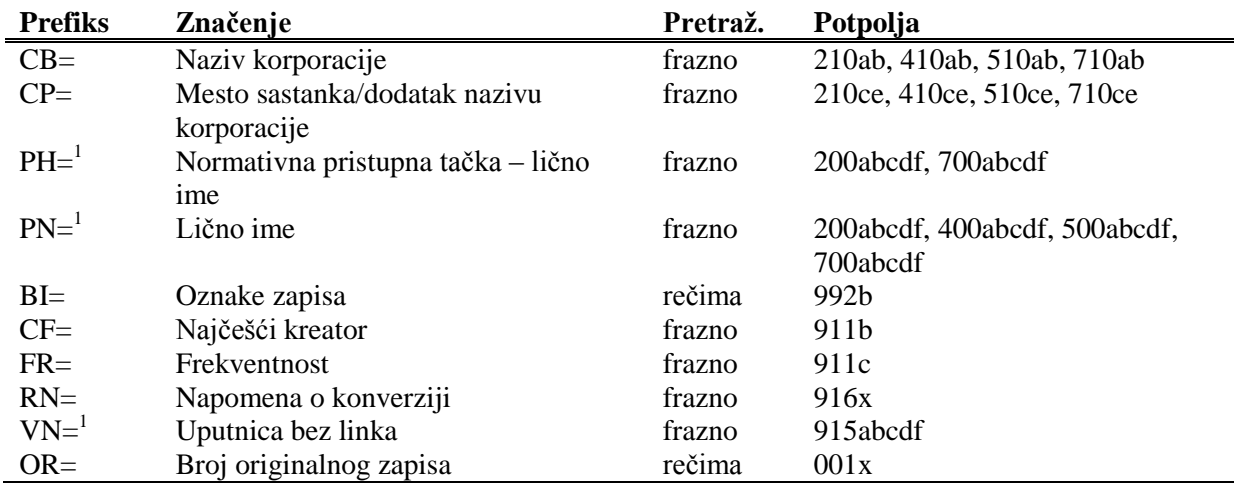

|<br>|<br>| Potpolja a, b, c, d i f pojedinog polja indeksiraju se kao jedna fraza u obliki "a, b d, c, f". Zato se preporučuje da, prilikom pretraživanja sa PH=, PN= ili VN= izraz za pretraživanje skraćujemo znakom "\*". U indeksu PH= i PN= pristupne tačke su indeksirane sa svim dijakritičkim znacima koji su upisani u pristupnu tačku. Bez dijakritičkih znakova se ne mogu pronaći.

#### **A.2.2.3 Kodirani podaci**

**Tabela A.2-4: Dodatni indeksi u normativnoj bazi podataka – kodirani podaci**

| <b>Prefiks</b> | Značenje                             | Pretraž. | Potpolja |
|----------------|--------------------------------------|----------|----------|
| $AS=$          | Šifra istraživača                    | frazno   | 200r     |
| $FC=$          | Šifra ustanove/organizacije          | frazno   | 911a     |
| $LA=$          | Jezik koji koristi osoba/korporacija | frazno   | 101a     |
| $NA=$          | Nacionalnost                         | frazno   | 102a     |
| $RS=$          | Status zapisa                        | frazno   | 001a     |

- Ista varijantna pristupna tačka postoji i u ??? zapis-u/-ima. [27]
- Kod normativnih pristupnih tačaka na dva pisma, kod za pismo prve pristupne tačke mora da se slaže s kodom za pismo jezika katalogizacije. [39]
- Kodove za regije (102b) unosimo kod kodova "srb" i "bih". [16]
- Normativne pristupne tačke na oba pisma moraju da sadrže istu šifru istraživača (200r). [43]
- Opšta tumačna pristupna tačka pogrešno je kodirana u potpolju 100b. [8]
- Pismo normativne pristupne tačke u normativnom zapisu ne odgovara pismu stvarnog naslova u povezanim bibliografskim zapisima. Dodajte paralelnu pristupnu tačku ili ispravite kod u 2007. [46]
- Pogrešan 2. indikator (polje ???). [5]
- Pogrešan redosled potpolja u polju ???. [38]
- Polja ??? razlikuju se u strukturi. [45]
- Polje ??? je ponovljivo samo za paralelni oblik ličnog imena. [44]
- Polje 035, koje sadrži DLC oznaku, ne može se izbrisati. [26]
- Polje 200 ponavljamo samo za alternativni oblik normativne pristupne tačke. Kod za pismo je obavezan! [35]
- Polje 320 upotrebljavamo samo u opštim tumačnim zapisima  $(001b = "z").$  [9]
- Polje 835 koristimo samo u zapisima s kodom "d" ili "r" u potpolju 001a. [10]
- Polje 990 mora da sadrži sva tri potpolja (a, b, n). [30]
- Polje za povezanu normativnu pristupnu tačku na domaćem jeziku mora da sadrži kod za jezik (7009). [41]
- Potpolje ??? ne sme da sadrži ID zapisa koji je označen kao izbrisan ili razdružen. [28]
- Potpolje ???c sadrži broj. Proverite unos! [32]
- Potreban je unos izvora za pristupnu tačku (810a). [37]
- Preporučujemo unos pristupne tačke u ćirilici. [36]
- Pristupna tačka ??? postoji i u zapisu sa ID=???. [12]
- Pristupna tačka ne sadrži godinu (200f). Proverite kod u potpolju 152a! [34]
- Pristupna tačka sadrži identifikacionu oznaku (200cdf). Proverite kod u potpolju 120b! [31]
- Pristupnu tačku možemo koristiti kao predmetnu odrednicu (106a = "0"). Proverite da li nedostaje podatak u potpolju 200f! [22]
- S obzirom na sadržaj potpolja 001x, zapis mora biti označen kao razdružen (001a = "r"). [4]
- S obzirom na sadržaj potpolja 001x, zapis mora biti označen za brisanje  $(001a = "d").$  [3]
- $\bullet$  Šifra istraživača ??? iz potpolja 200r je i u zapisu sa ID=???. [11]
- U polje ??? upisan je pogrešan dan. [24]
- U polje ??? upisan je pogrešan mesec.[24]
- U polju ??? potpolje a je obavezno. [23]
- U potpolje ???d unosimo samo rimske brojeve. [33]
- U zapisu sa paralelnim pristupnim tačkama može postojati samo jedno polje 700. [42]
- Vrednost u potpolju 102a je Salvador. Proverite nacionalnost! [15]
- Za domaće autore preporučujemo unos godine rođenja (190a). [21]
- Zapis sa istim DLC brojem (polje 001) postoji u bazi podataka CONOR (polje 035).[26]
- Zapis sa šifrom istraživača mora se odnositi samo na jednu osobu  $(120b = "a")$ . [19]
- Zapis sadrži iste pristupne tačke (polja 200, 400, 500, 700). [6]
- Zapis, označen kao razdružen (001a = "r"), u potpolju 001x mora da sadrži bar dva ID-a.[2]
- Zapis, označen za brisanje (001a = "d"), u potpolju 001x mora da sadrži jedan ID.[1]
- Zapisi, označeni kao izbrisani ili razdruženi, ne smeju da sadrže polja 990. [29]

**Tabela B.2-2: Normativna baza podataka – kontrole prilikom pohranjivanja zapisa**

|    | Polje              | Greška       | Opis                                                       |
|----|--------------------|--------------|------------------------------------------------------------|
| 1. | 001ax              | F            | Ako je $001a = "d",$ onda je u $001x$ samo jedan ID        |
|    |                    |              | normativnog zapisa.                                        |
| 2. | 001ax              | $_{\rm F}$   | Ako je $001a = "r", u 001x su bar dva ID-a, odvojena$      |
|    |                    |              | zarezom.                                                   |
| 3. | 001ax              | $\mathbf F$  | Ako je u 001x jedan ID, onda je 001a = "d".                |
| 4. | 001ax              | $\mathbf F$  | Ako su u 001x bar dva ID-a, odvojena zarezom, onda je      |
|    |                    |              | $001a = "r".$                                              |
| 5. | 200, 400, 500, 700 | $\mathbf{F}$ | Ako je potpolje b ispunjeno, 2. indikator mora da ima      |
|    |                    |              | vrednost 1. Ako potpolje b nije ispunjeno, 2. indikator    |
|    |                    |              | mora da ima vrednost 0.                                    |
| 6. | 200, 400, 500, 700 | $\mathbf F$  | Bar jedno od potpolja abcd u poljima 200, 400, 500 ili 700 |
|    |                    |              | mora da bude različito.                                    |
| 7. | 200ab, 400ab,      | W            | Ako je u potpolju a samo inicijal (jedno slovo i tačka),   |
|    | 500ab, 700ab       |              | proverava se da li je potpolje b ispunjeno.                |

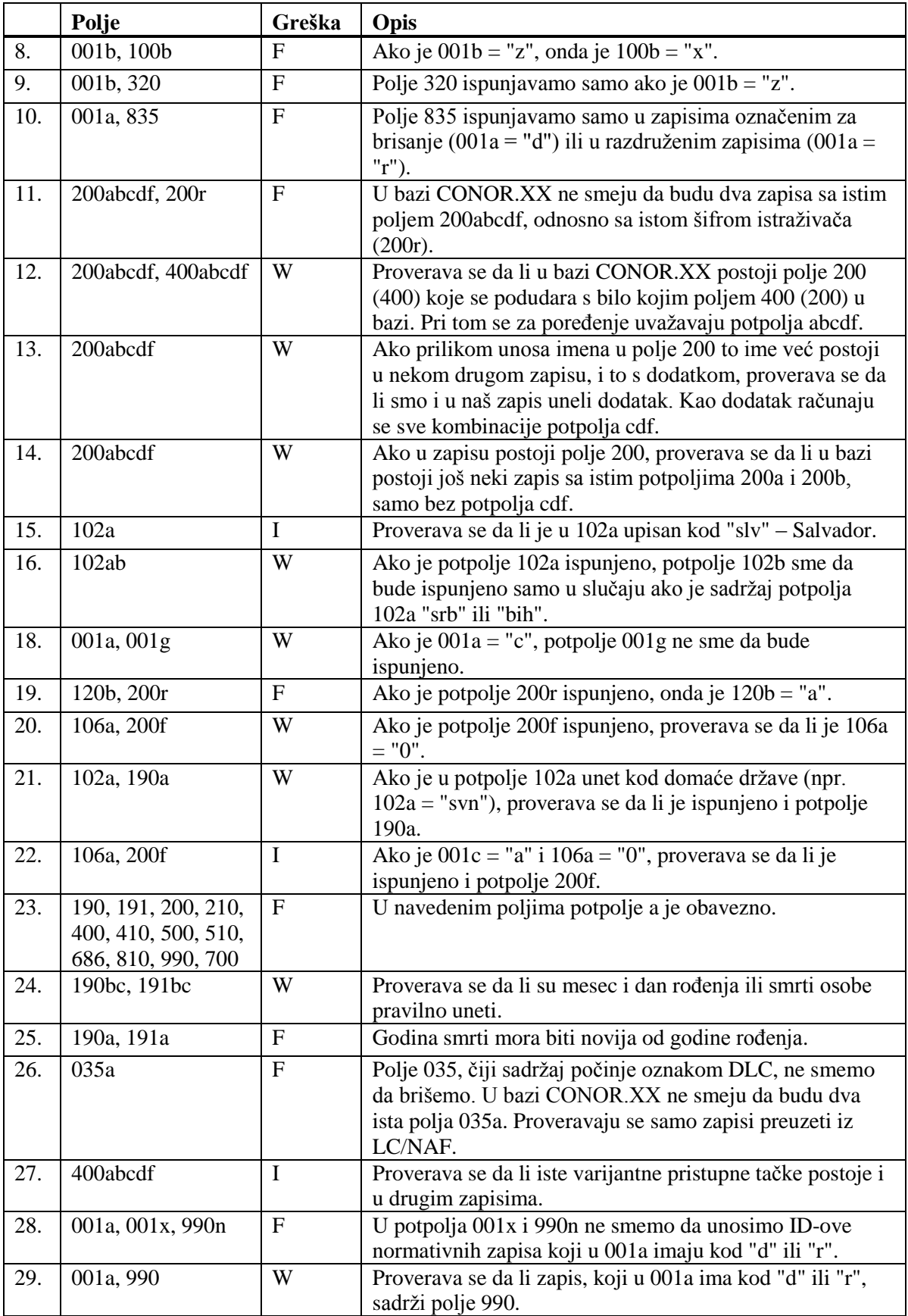

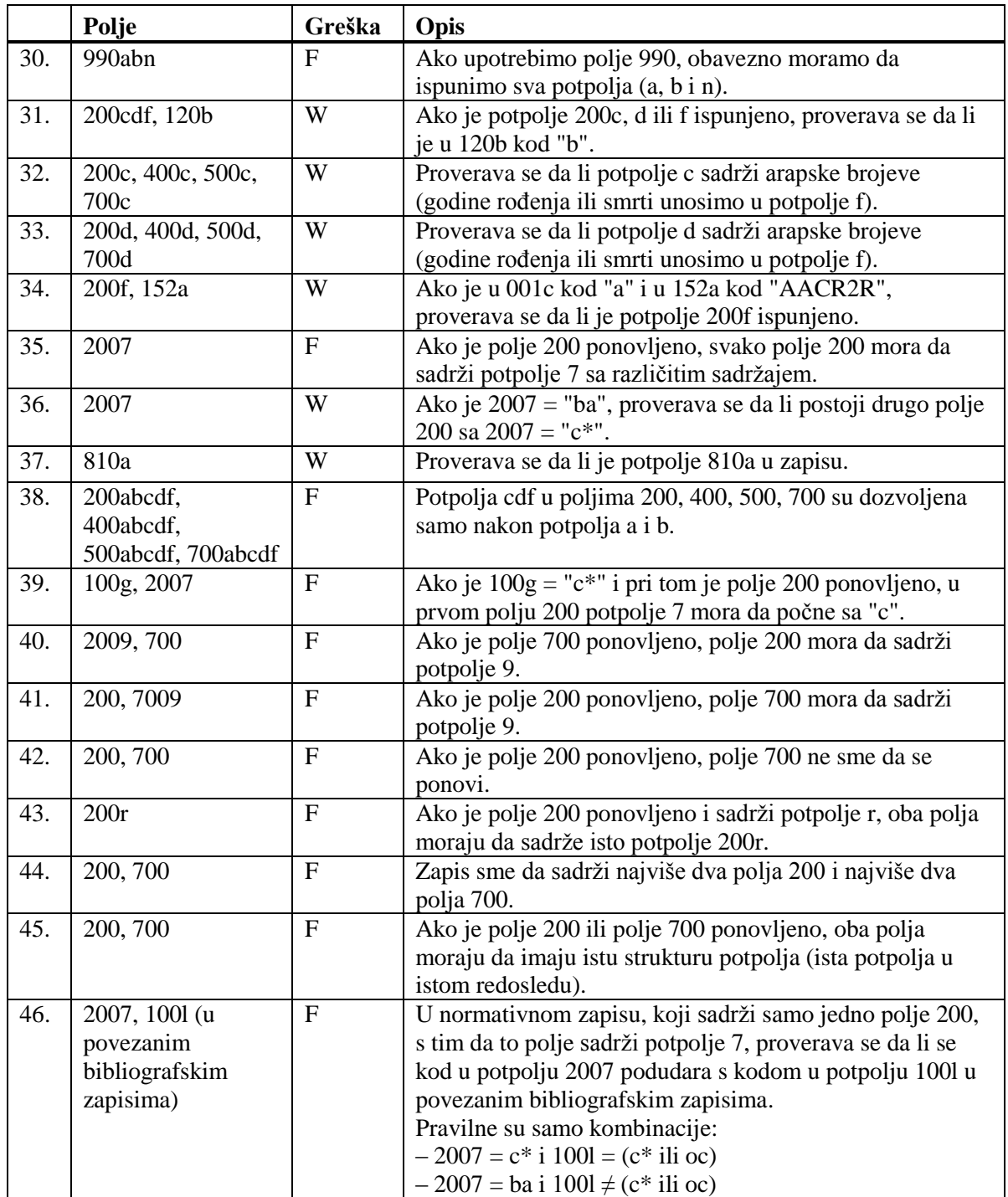

#### **Legenda za vrste grešaka**:

F (*Fatal*) – Zapis ne možemo da pohranimo dok greška ne bude ispravljena. W (*Warning*), I (*Information*) – Program upozorava na moguću grešku.

### **H.1 PROZOR METADAT**

Za potrebe izbora i prethodnog pregleda zapisa iz baze podataka METADAT služi prozor **METADAT**. Prozor se otvara, ako u meniju **Pretraživanje**, u prozoru **Bibliografski zapis**, izaberemo metodu **METADAT**.

| METADAT           |                            |                     |                                         | $\overline{\mathbf{x}}$                                                                                        |  |  |
|-------------------|----------------------------|---------------------|-----------------------------------------|----------------------------------------------------------------------------------------------------|--|--|
| <b>ID</b>         | Ponudač                    | Status u COBISS-u   | Status kod ponuđača                     | Zapis                                                                                                    |  |  |
| 102               | <b>biblos</b>              | u obradi            | novo                                    | IZUMK: SIMONA 2184981 010 bepubdbrezplačno2000 aŠe en test na onlinebElektronski vir700 1aTestni1bAvtor4070 4  |  |  |
| 100               | biblos                     | novo                | CIP osvežen                             | 010 a978-93-82804-33-8bepubdbrezplačno2000 aTest na onlinebElektronski vir700 1aPriimekblme407070111aPriimek   |  |  |
| 98                | <b>biblos</b>              | u obradi            | osveženo                                | IZUMK::SIMONA 2184213 010 a978-0-8108-8245-4bepubdni naprodaj2000 aTestiranje Biblos statusovbElektronski viri |  |  |
| $\overline{97}$   | biblos                     | u obradi            | novo                                    | IZUMK::SIMONA 2186517 010 arequested bepubdbrezplačno2000 aNaslov knjigebElektronski vir700 1aPriimekblmen     |  |  |
| 90                | <b>biblos</b>              | novo                | novo                                    | 010 arequestedbepubd123,00 EUR2000 aBranko Brane 1 datum datum bElektronski vir700 1aAvtorbAvtor4070           |  |  |
| 85                | biblos                     | u obradi            | CIP poslat                              | IZUMK::BRANKO 2181397 010 arequestedbmobid111,00 EUR2000 aBrane Brane 4 ZačasnobElektronski vir700 1bAL        |  |  |
| 84<br>⊸           | <b>biblos</b>              | u obradi            | <b>CIP</b> dodat                        | IZUMK::BRANKO 2181141 010 bpdfdni naprodaj2000 aBrane Brane 3bElektronski vir700 1aTestni avtorb2407031833     |  |  |
|                   |                            |                     |                                         |                                                                                                    |  |  |
| <b>METADAT-ID</b> |                            | 97                  |                                         |                                                                                                    |  |  |
| COBISS.SR-ID      |                            | 2186517             |                                         |                                                                                                    |  |  |
| Ponuđač zapisa    |                            | biblos (02.12.2016) |                                         |                                                                                                    |  |  |
| Status u COBISS-u |                            | u obradi            |                                         | ID=2186517 LN=0000013008 N V1 06.12.2016 IZUMK::SIMONA Copied: 0                                               |  |  |
|                   | Datum statusa u COBISS-u   | 06.12.2016          | bl an cm d0 7ba<br>001                  |                                                                                                    |  |  |
|                   | Status kod ponuđača        | novo                | 010<br>arequested bepub dbrezplačno     |                                                                                                    |  |  |
|                   | Datum statusa kod ponuđača | 02.12.2016          | 100<br>bd c2016 ea hsly lba             |                                                                                                    |  |  |
| Kontakt podaci    |                            | ni podan            | asly<br>1010                            |                                                                                                    |  |  |
|                   | Zapis preuzela biblioteka  | <b>IZUMK</b>        | 102<br>asvn                             |                                                                                                    |  |  |
| fa6<br>105        |                            |                     |                                         |                                                                                                    |  |  |
|                   |                            | Pristup             |                                         |                                                                                                    |  |  |
|                   |                            |                     | aNaslov knjige bElektronski vir<br>2000 |                                                                                                    |  |  |
|                   |                            | Zapis ponuđača      | 210                                     | aLiubliana cTestni založnik d2016                                                                              |  |  |
|                   |                            |                     | 230<br>aEl. knjiga                      |                                                                                                    |  |  |
|                   |                            | Izaberi             | 300<br>atest                            |                                                                                                    |  |  |
|                   |                            |                     | atest<br>330                            |                                                                                                    |  |  |
|                   |                            | Izbriši             |                                         |                                                                                                    |  |  |
|                   |                            |                     | atest<br>6100                           |                                                                                                    |  |  |
|                   |                            |                     | 700 1 aPriimek blme 4070                |                                                                                                    |  |  |
|                   |                            | Osveži              | 85640 uhttp://www.biblos.si             |                                                                                                    |  |  |
|                   |                            |                     | 85640 uhttp://www.catsi.info            |                                                                                                    |  |  |
|                   |                            | Zatvori             | 85640 uhttp://www.izum.si               |                                                                                                    |  |  |
|                   |                            |                     |                                         |                                                                                                    |  |  |
|                   |                            |                     |                                         |                                                                                                    |  |  |
|                   |                            |                     |                                         |                                                                                                    |  |  |
|                   |                            |                     |                                         |                                                                                                    |  |  |
|                   |                            |                     |                                         |                                                                                                    |  |  |
|                   |                            |                     |                                         |                                                                                                    |  |  |
|                   |                            |                     |                                         |                                                                                                    |  |  |
|                   |                            |                     |                                         |                                                                                                    |  |  |

**Slika H.1-1: Prozor METADAT**

Elementi prozora su:

- red naslova
- gornji deo prozora sa spiskom zapisa
	- kod "ID" ispisuje se redni broj zapisa u bazi podataka METADAT
	- kod "Ponuđač" ispisuje se izvor zapisa
	- kod "Status u COBISS-u" ispisuje se status koji ima zapis prilikom prenosa u lokalnu i uzajamnu bazu podataka
	- kod "Status kod ponuđača" ispisuje se status koji ima zapis kod ponuđača
	- kod "Zapis" ispisuje se kreator zapisa, COBISS.XX-ID i najznačajnija polja iz bibliografskog zapisa
- donji deo prozora s podacima o izabranom zapisu
	- na desnoj strani nalazi se prethodni pregled bibliografskog zapisa
	- na levoj strani nalaze se dodatni podaci o zapisima u bazi METADAT
- dugmad
	- **Pristup** pristup bibliografskom izvoru (e-knjige) na internet stranici ponuđača
	- **Zapis biblioteke / Zapis ponuđača** preklapanje između prethodnog pregleda već uređene, a zatim privremeno pohranjene verzije zapisa u bazu METADAT, i prethodnog pregleda izvornog zapisa. Kod novih zapisa, preklapanje na zapis biblioteke nije moguće, jer zapis biblioteke još ne postoji. U desnom delu prozora nalazi se podrazumevani prikaz zapisa biblioteke, što nije slučaj kod novih zapisa.
	- **Izaberi** upisivanje bibliografskog zapisa u spremište zapisa interfejsa za katalogizaciju, i to one verzije zapisa koja je vidljiva u desnom delu prozora
	- **Izbriši**  brisanje zapisa iz baze METADAT
	- **Osveži**  osvežavanje zapisa u prozoru
	- **Zatvori** zatvaranje prozora

U levom delu, vidljivi su dodatni podaci o zapisu u bazi podataka METADAT:

METADAT-ID

Redni broj se određuje odmah nakon što se zapis prvi put upiše u bazu podataka METADAT.

- COBISS.XX-ID COBISS.XX-ID se određuje onda kada katalogizator bibliografski zapis otvori u editoru interfejsa za katalogizaciju.
- Ponuđač zapisa Naveden je izvor iz kojeg je zapis prenet u bazu METADAT i datum kada je zapis upisan u bazu METADAT.
- Status u COBISS-u Prilikom prenosa u lokalnu i uzajamnu bazu podataka, zapis ima različite statuse.

Moguće vrednosti su:

- *novo* Zapis je nov i još nije bio upisan u editor. *u obradi*
	- Zapis je neko uređivao i samo ga privremeno pohranio. Pri tom se zapis pohranjuje u METADAT, a ne i u lokalnu i uzajamnu bazu.
- *u uređivanju* Zapis upravo neko uređuje.
- Datum statusa u COBISS-u
- Naveden je datum poslednje promene statusa.
- Status kod ponuđača Podatak se menja kod ponuđača zapisa. Moguće vrednosti zavise od ponuđača.
- Datum statusa kod ponuđača Naveden je datum poslednje promene statusa.
- Kontakt podaci Navedena je e-adresa kontakt osobe, mada podatak nije obavezan.
- Zapis preuzela biblioteka Upisuje se akronim biblioteke koja uređuje zapis.